### **INDICE**

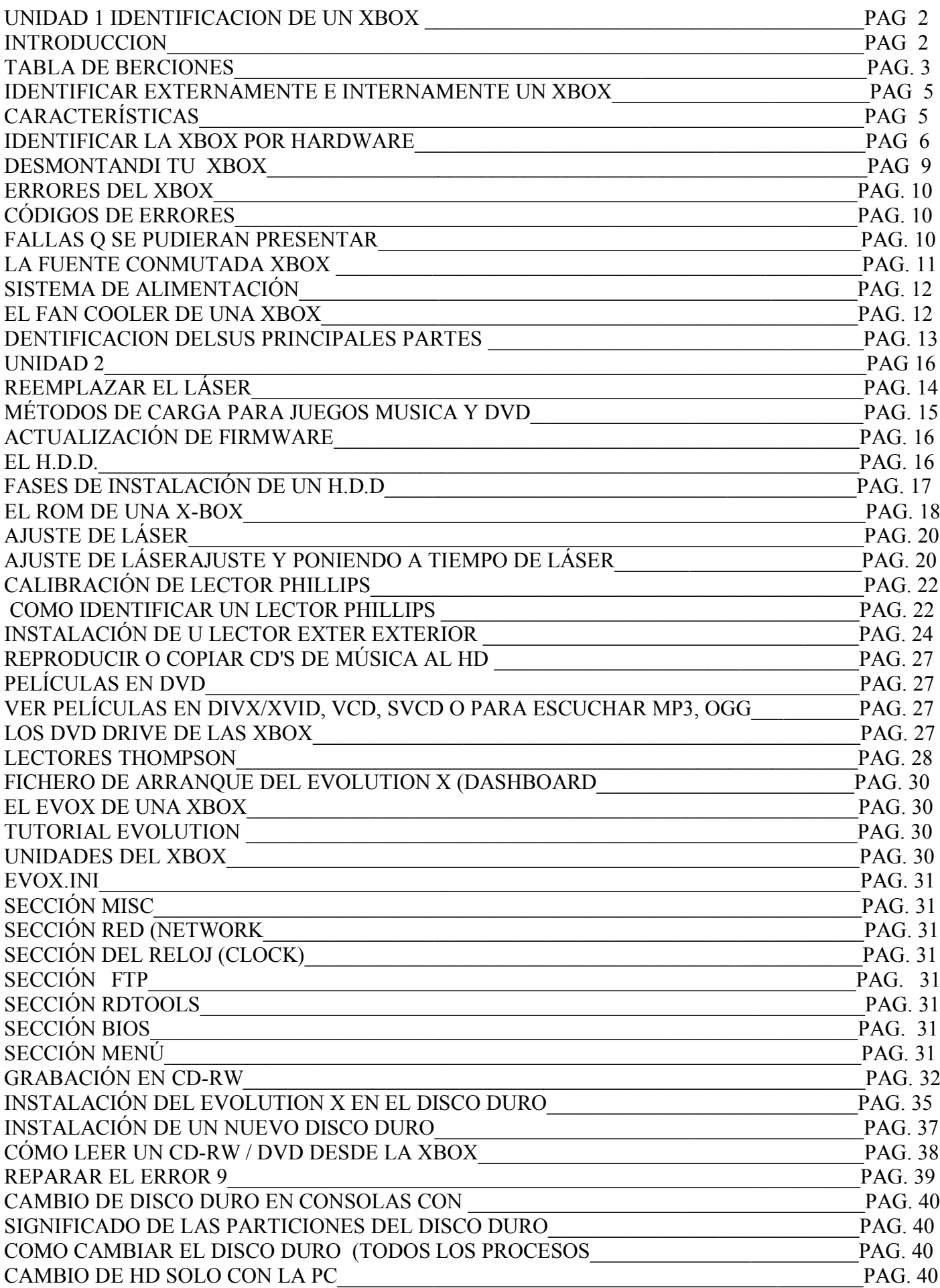

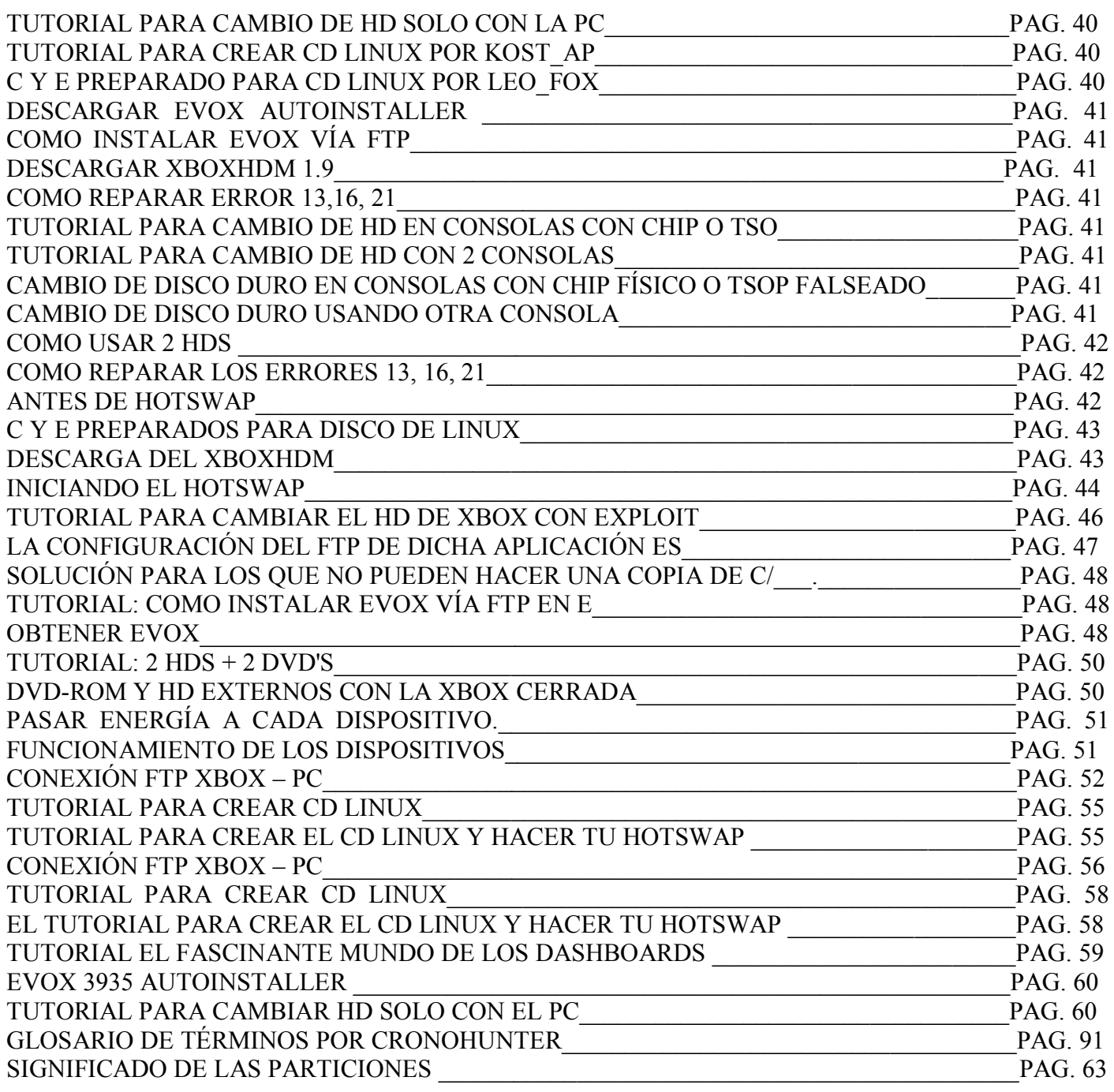

# **MANUAL PARA REPARARUN XBOX UNIDAD 1**

### **INTRODUCCIÓN E IDENTIFICACION DE UN XBOX**

Al día de hoy, la compañía productora de la consola XBOX ha sacado al mercado 7 versiones de XBOX: v1.0, v1.1, v1.2, v1.3, v1.4, v1.5 y v1.6

Es posible identificar una XBOX por su número de serie, aunque en PlaySpain no garantizamos su fiabilidad 100% ya que no es del todo exacto pero puedes verlo Identificar la XBOX por el número de Serie

En la parte de abajo de la XBOX puede ver la fecha de fabricación y el número de serie. La fecha de fabricación tiene el siguiente formato:

2004-01-10 (Año-Mes-Día) de acuerdo con la normativa ISO 8601.

**El número de serie** tiene el siguiente formato:

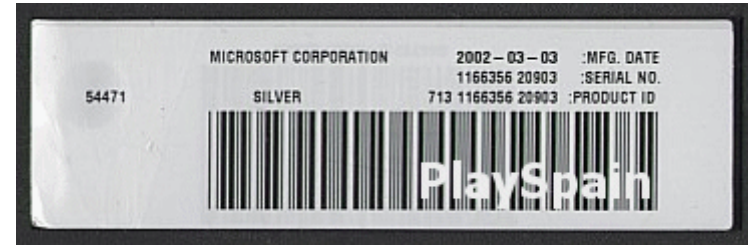

4321321 32105 (Ejemplo)

LNNNNNN YWWFF (Formato) Que se interpreta de la siguiente manera, **L** es el número de la línea de producción en la fábrica .**NNNNNN** El número de XBOX de esa semana. **Y** último dígito del año de producción y **WW** Número de semana de

producción dentro del año **FF** Código de fábrica en la que se ha fabricado tu XBOX (02=México, 03:=Hungary, 05=China, 06=China2)

Si miramos a los dígitos FF o lo que es lo mismo, a los dos últimos números de serie, podremos deducir lo siguiente:

Si el código es **"03"** (Hungría): Puedes estar seguro de que tienes una XBOX versión 1.0 y contiene además una unidad de DVD marca Thomson.

Si el código es **"02"** (México): Puede ser una 1.0 o una 1.1. Mirando a la fecha de fabricación deduciremos que es una versión 1.1 si es de Noviembre de 2002 en adelante, y en caso contrario deduciremos que es una 1.0.

Si el código es **"05"** (China): Tienes como mínimo una XBOX versión 1.1. En este caso habrá que buscar otros factores que nos indiquen la versión exacta de tu consola.

Si el código es **"06"** (Taiwán), tienes mínimo una XBOX versión 1.6

Todas las XBOX fabricadas desde 2003, han sido hechas en China. Una XBOX hecha en China puede tener éstos números de versión: 1.1, 1.2, 1.3, 1.4, (la 1.5 no existe), o 1.6.

En el caso de que tengas una **XBOX edición especial** (Verde transparente), entonces tienes una 1.2, la cual ha sido fabricada en las semanas 8 y 9 de 2003 en las líneas 2, 5 y 6. En el caso de que tengas una **XBOX edición limitada - Crystal Pack** (Transparente), entonces tienes una versión 1.4, y ha sido fabricada en la semana 6 del 2004 en la línea 4.

Si aún así no has logrado identificar tu versión porque te faltan parámetros, busca la **línea de producción** de tu XBOX, que es el **primer dígito del número de serie**. Luego busca el año y semana de tu XBOX. El primer dígito del segundo bloque es el año (por ejemplo: 2 o 3 sería 2002 y 2003), y los siguientes dos dígitos son para la semana. Por ejemplo: el número de serie "1111111 31205" sería de la semana 12/2003.

### **TABLA DE VERCIONES**

Ahora miramos en la siguiente tabla buscando la semana y línea de producción en la siguiente tabla.

1.1 1.2 1.3 1.4 1.6 Desconocido

Las leyendas siguientes nos indicará el significado de cada color:

11 –azul 12 beis 13 verde 14 amarillo 16 rojo

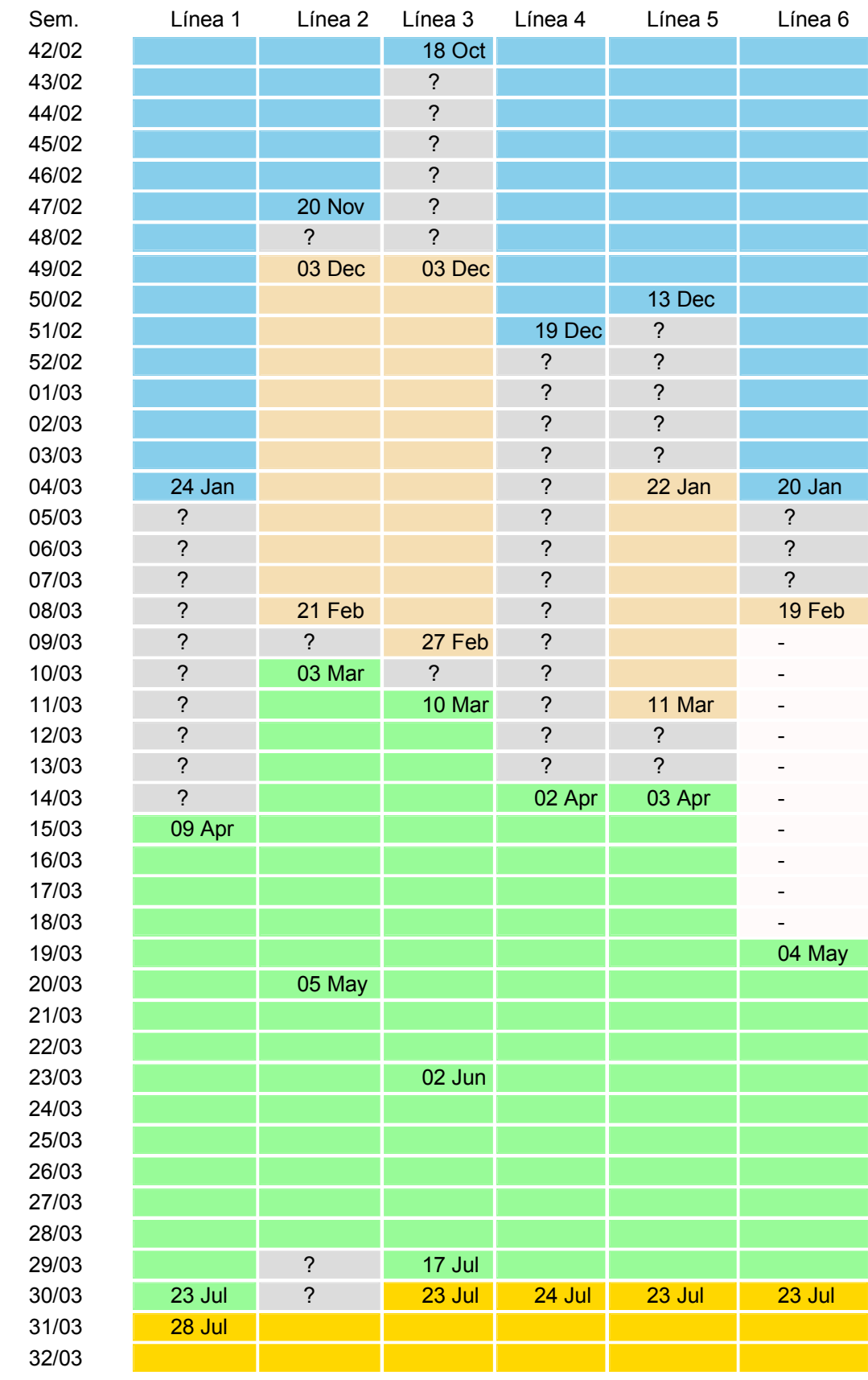

### **TABLA DE VERCIONES**

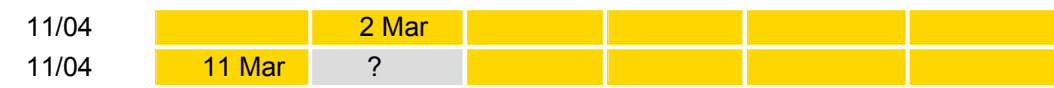

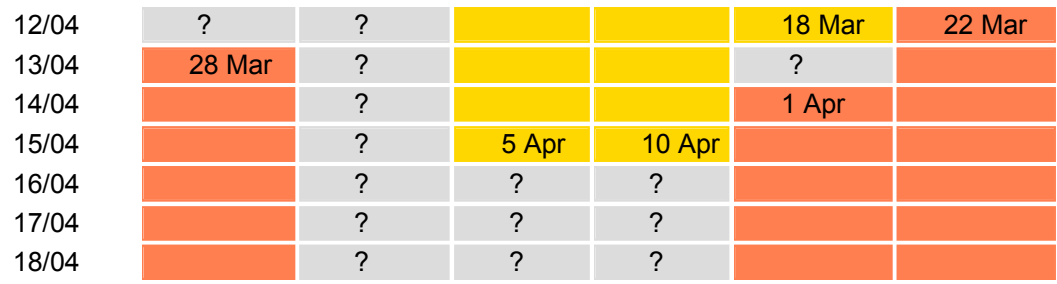

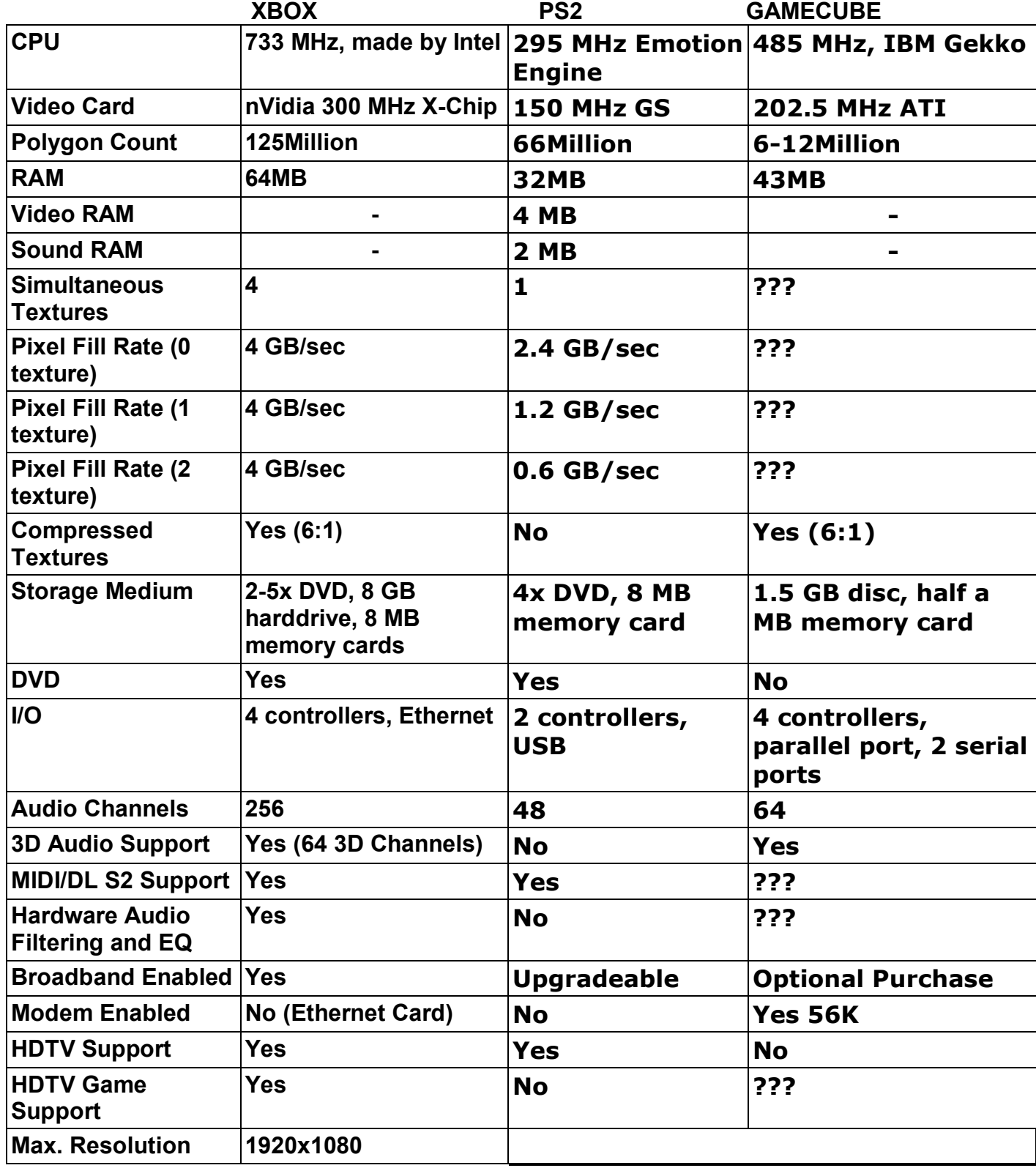

#### **Identificar externamente e internamente un xbox**

Externamente debemos saber identificar, el xbox en la siguiente tabla:

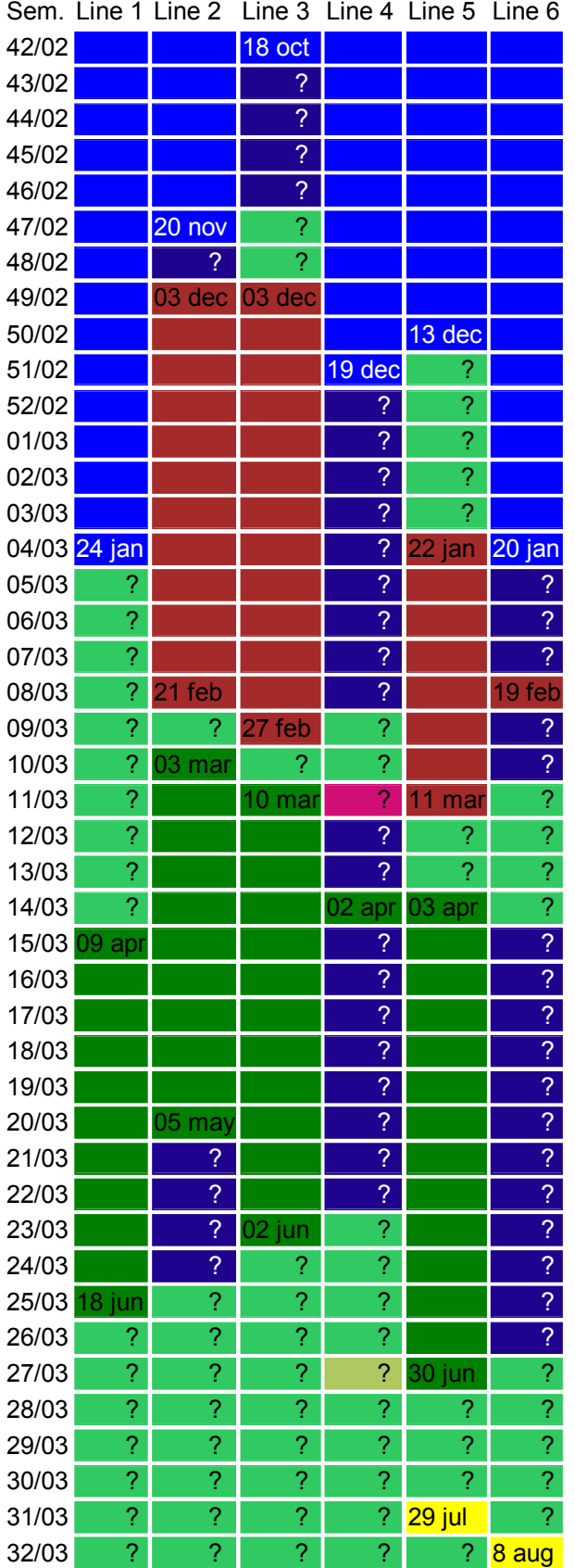

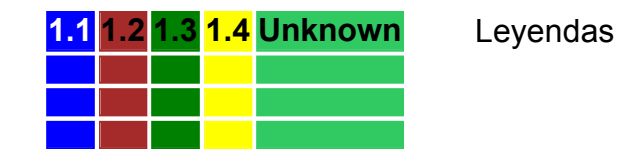

#### **Internamente**

 Verifica lo siguiente: Conector de alimentación principal de la fuente de poder.

**VERSIONES 1.0 Y 1.1**

# **Versiones 1.2 y 1.5**

### **CARACTERÍSTI CAS (ver formato anterior) PAG. 4**

debemos saber que

una consola de xbox , es más que una simple consola de video juegos , y que la misma a sido desarrollada con tecnología Microsoft , para aquellas que saben como manipular una computadora , en la que esta consola posee un sistema de comunicaciones , Linux , un h.d.d, o hard disk drive (disco duro) , y una placa cuyo procesador varia en versiones actualizadas desde los 1.0 a los 1.5 , incluso para el año 2003 se hablo de una versión 1.6 , estas especificaciones son fundamentadas por xbox on line and Microsoft corp.

Por supuesto debemos tomar en cuenta que para diseñar esta consola se estudiaron primero sus mas cercanos competidores, que en este caso eran las consolas de game cube y de playstation 2, una de nintendo y la otra de Sony, respectivamente

Nota: es indispensable tener conocimientos de electrónica así como de computación

Podemos diferenciarlas así

Si quieres saber realmente la versión de tu XBOX, en PlaySpain te aconsejamos que y sigas las

siguientes instrucciones

#### **Identificar la xbox por hardware**

El primer paso será identificar el tipo de chip de video

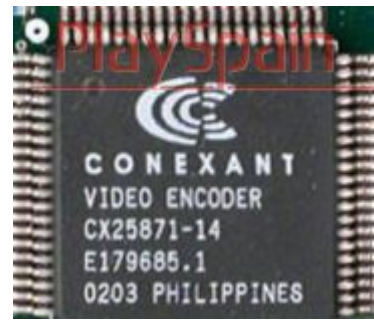

que tenemos en nuestra XBOX, del cual hay cuatros tipos: El chip está situado donde marcamos en la placa base en color amarillo.

1\_ 'Conexant' escrito en tu chip de video Si tienes este chip de video,

2\_ 'Focus' escrito en tu chip de video Si tienes este chip de video,

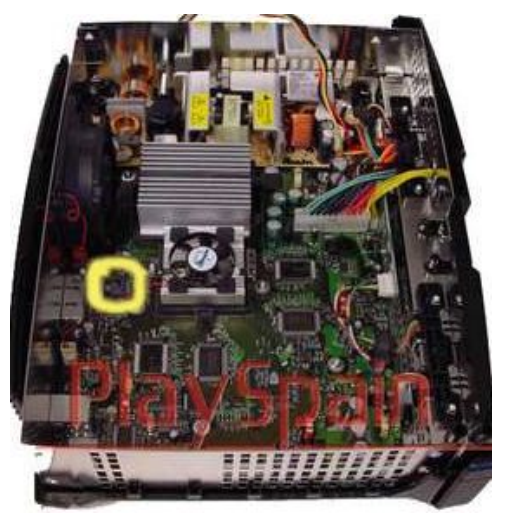

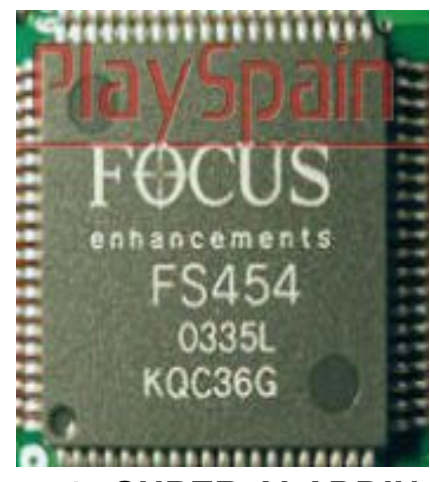

3\_ **XCALIBUR** (Además lleva el logo de XBOX) escrit o en tu chip de video. Si tienes este chip de video.

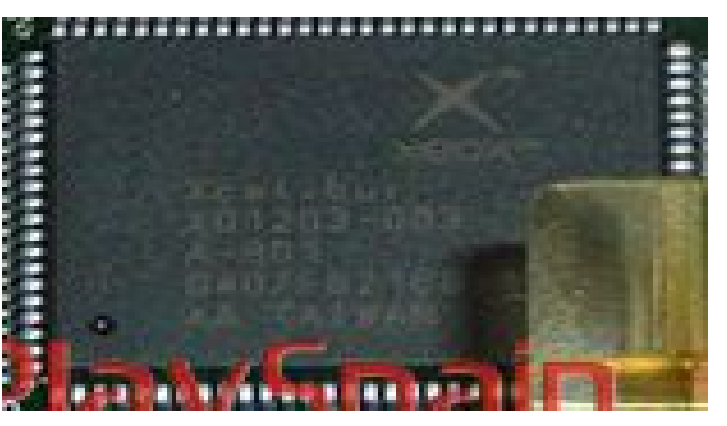

### **4\_ SUPER ALADDIN**

Súper Aladdin para versiones 1.0 -1.6

Descripción del producto:

Para las últimas versiones de XBOX, universal, se monta en todas las versiones 1.0 a la 1.6.

Principales Características:

-Función On / Off para el juego Xbox Live - Para todas las versiones de XBOX 1.0 a la 1.6.

-Compatible con Evolution-X -Ejecuta juegos originales de importación.

-Ejecuta los backups de originales.

-Ejecuta código sin firma. **-**No-patch hack.

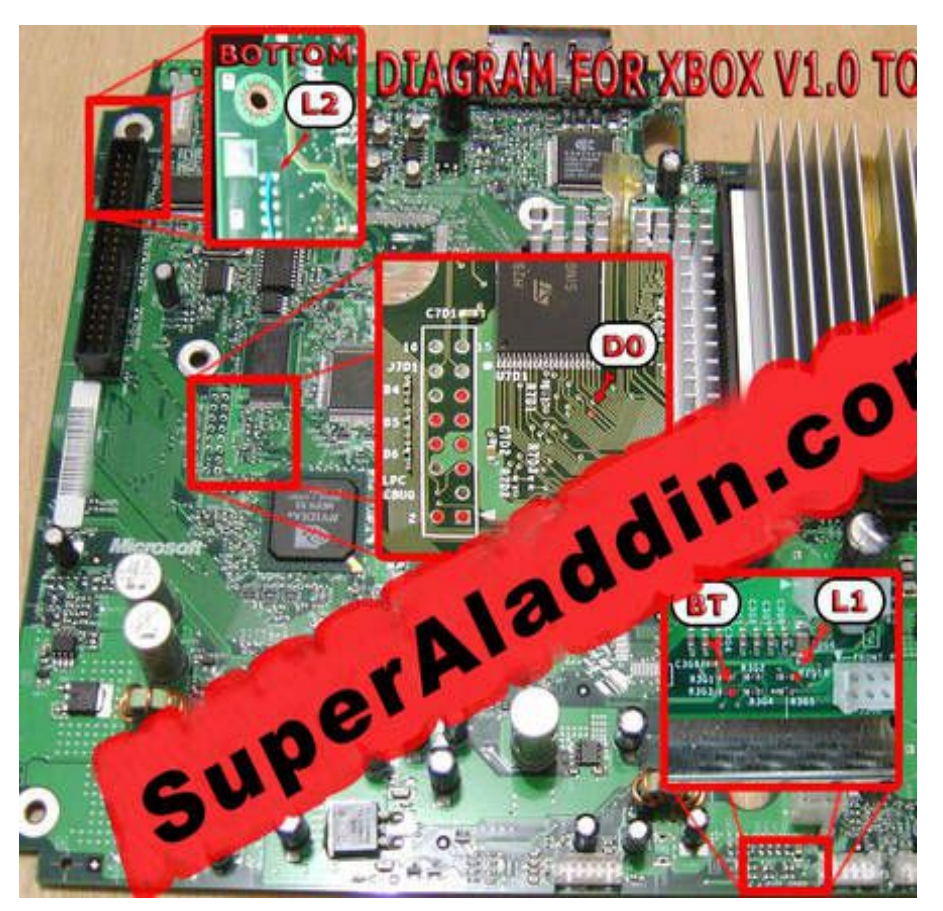

chip on 1.5

### **4\_ SUPER ALADDIN**

**-**Macro vision off - DVD reset Hack.

**-**Evolution-x HDD patch.

**-**Auto kernel selector.

**-**Funciona en todos los modeloscualquier región.

**-**Built in Mod-disable switch - "Eject Trick ".

**-**Compatible con X-BOX Live!

### **Instrucciones de arranque del Súper Aladdin Live**

### **Arranque normal.**

Tan solo presiona rápidamente el botón de encendido (con la consola apagada) y el chip quedará apagado. [MODO ONLINE].

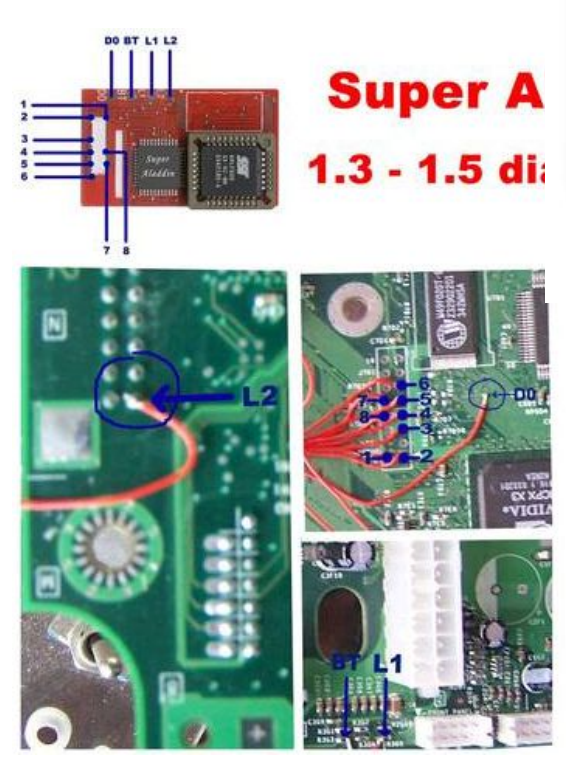

#### **Arranque con ModChip**

Presiona el botón de encendido hasta que aparezca la luz roja. Entonces la consola arrancará normalmente con un nuevo logo arriba a la izquierda que indica que el chip está activado y funcionando.

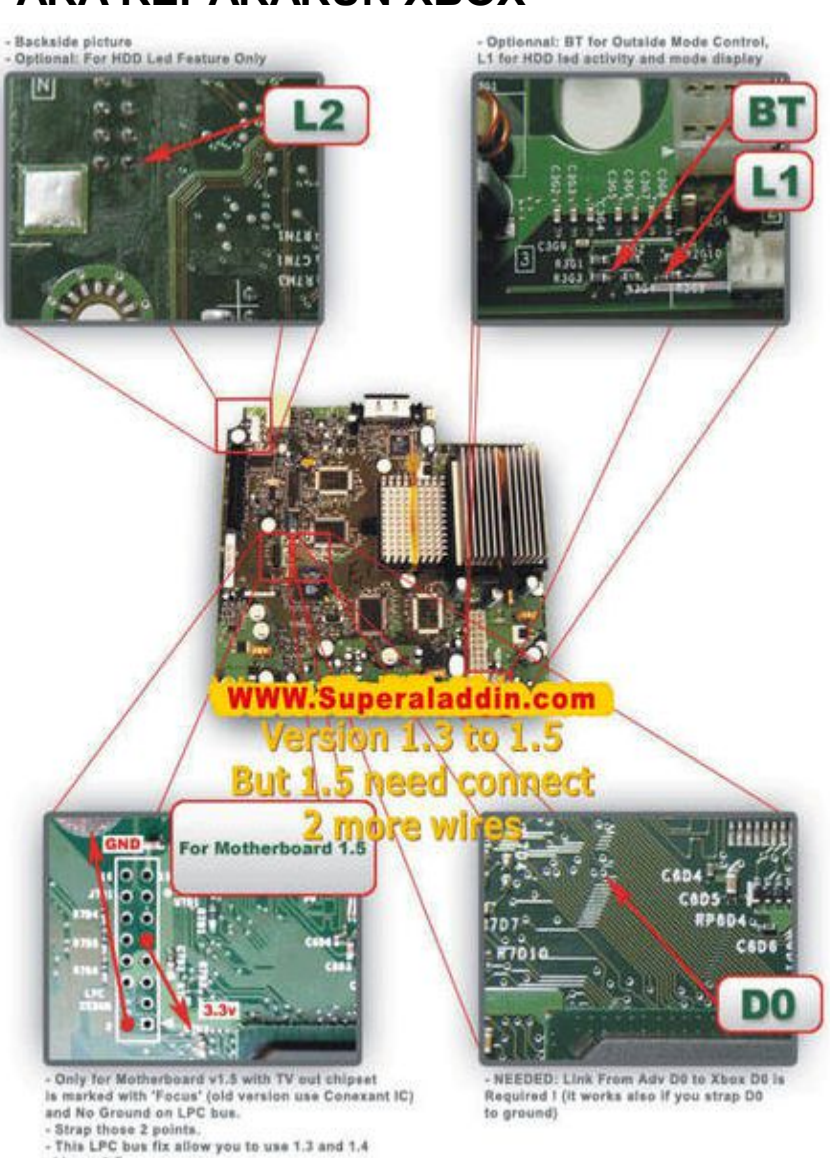

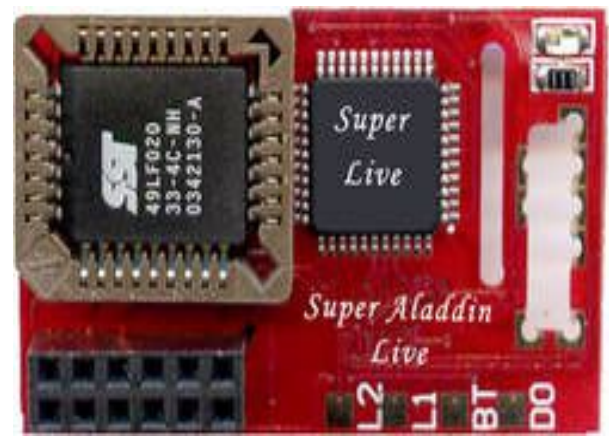

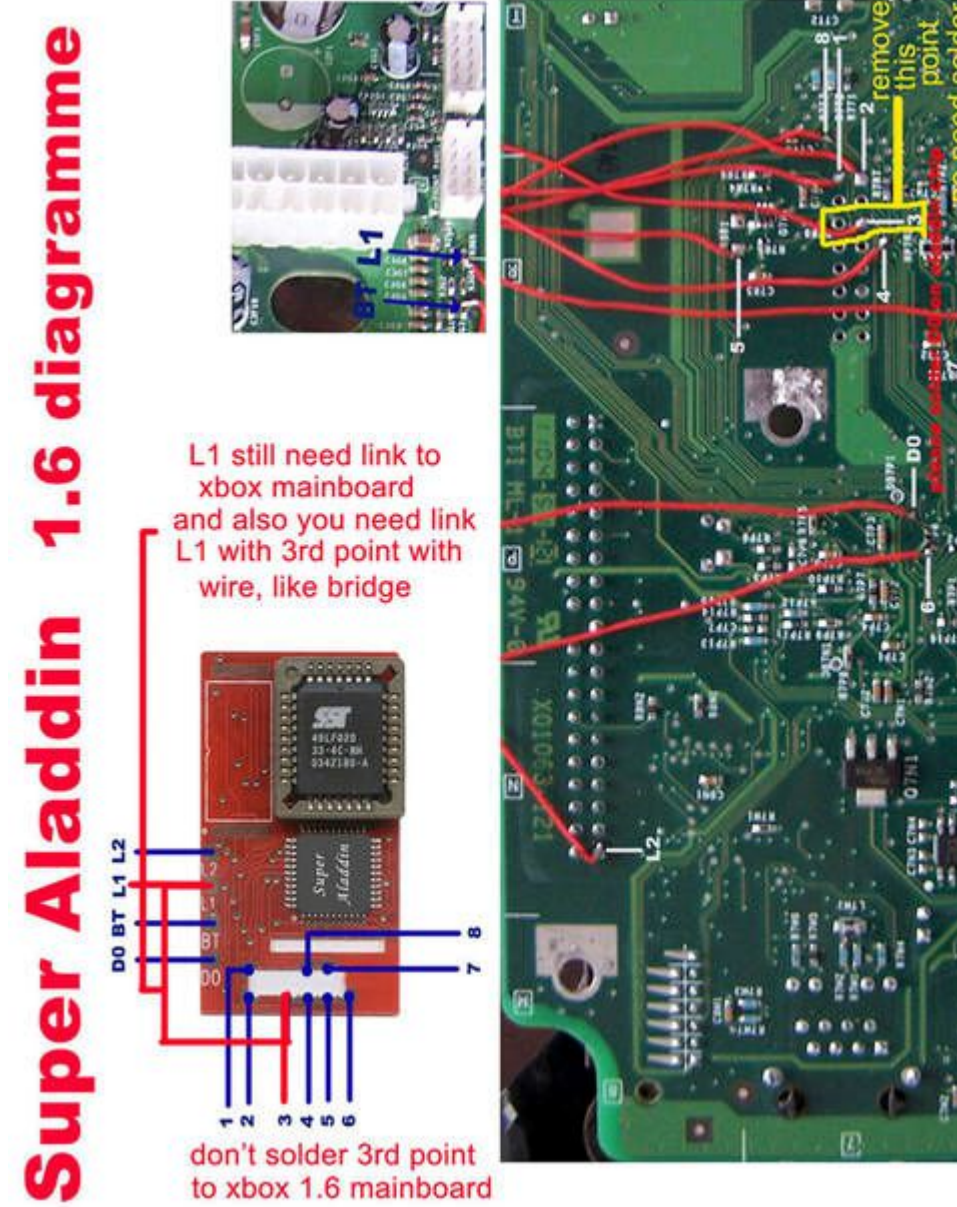

Ahora solo falta introducir el disco Backup y arrancará con toda normalidad

#### **DUO X2 Cromwell/FlashBios Edition**

#### **Características principales:**

DuoX 2 es compatible con Xbox V1.0, V1.1, V1.2, V1.3, V1.4, V1.5 y V1.6 PAL/USA/JAP Pin Header de todas las regiones Fácil instalación: 2 cables y 9 puntos de soldadura. - Memoria de 1MB. - 100% actualizable.

#### **Compatibilidad:**

Todas las consolas XBox (USA, JAP, PAL). - Versión 1.0 - V1.6

![](_page_8_Picture_8.jpeg)

### **DESMONTANDI TU XBOX**

![](_page_9_Picture_2.jpeg)

1\_ Quitar las 4 patas de goma y las dos pegatinas indicadas.

2\_ Quitar los seis tornillos que se pueden ver en la foto con un destornillador TORX T15 tal y como se muestra

3\_ Dale la vuelta a la consola y cuidadosamente quita la cubierta tal y

#### como se indica

 $4^{\circ}$  Desconecta el cable IDE (El cable plano y gris) del DVD y del Disco Duro tal y como se muestra .

5\_ En mostramos el cable IDE desconectado del DVD.

6\_ Quita el cable amarillo que da alimentación al DVD tal y como se muestra

7 Desconecta el cable de alimentación del Disco Duro como se, muestra .

8\_ Usa un destornillador para quitar los tornillos q indicamos en la.

![](_page_9_Picture_12.jpeg)

9\_ Desconecta el cable amarillo de Power, el cable IDE (el cable plano gris) y el cablecito del ventilador tal y como se indican.

10\_ Desconecta el cable principal de alimentación como se muestra.

11\_ Desconecta el cable de datos del panel frontal tal y como indicamos con mucho cuidado.

12\_ Si la hay, quita la placa controladora de los puertos tal y como se indica

13\_ Usando un destornillador TORX T10 quita los 11 tornillos indicados. Una vez quitados, separa la placa base de la consola de la carcasa.

14\_ Aquí mostramos como queda la carcasa tras quitar la placa base

15\_ En esta foto te indicamos donde va a ser la zona aproximada de instalación del ModChip.

Una vez terminada la instalación vuelve a montar la consola siguiendo los pasos al revés

### **Herramientas a usar**

- Un destornillador 10 phillips
- **-** un destornillador 20 phillips
- **-** un destornillador 0.5 mm estrella
- **-** un destornillador 1.5 mm estrella
- **-** destornilladores de relojero
- **-** un destornillador 0.5 de pala
- **-** liquido dorado flux **-** pistola de calor
- **-** catin de 12 watts **-** cautín de 25 watts
- **-** grasa (ver comentarios finales)
- **-** un computador, preferiblemente p3 o p4
- **-** osciloscopio 20 mhz
- **-** tester digital de 3-1/2 dígitos
- **-** malla desoldadota
- **-** guantes quirúrgicos a su medida
- **–** estaño **-** espacio para manipular

![](_page_9_Picture_38.jpeg)

![](_page_9_Picture_39.jpeg)

![](_page_9_Picture_40.jpeg)

![](_page_9_Picture_41.jpeg)

![](_page_9_Picture_42.jpeg)

![](_page_9_Picture_43.jpeg)

![](_page_9_Picture_44.jpeg)

# **MANUAL PARA REPARARUN XBOX UNIDAD 3**

### **ERRORES DEL XBOX**

La xbox, tiene un sistema automático de diagnostico aplicado a su ram, donde esta ejecuta una instrucción de 66 códigos por segundo, y resume que si algo no funciona completamente normal en el sistema operativo de la maquina bien sea en su hardware o software, la maquina lo informara por vía screem en su monitor

Menú de una xbox, parte 2 de presentación

### **Códigos de errores**

- **0** puede ser cualquier falla lógica, **11–** falla irreparable en el dvd,
- 1– revise la tarjeta madre, **12–** revisar el dvd
- 
- 
- **4–** falla en la ram, **15–** no es usado
- **5–** el disco duro requiere ser formateado, **16-** error en el dash board, es reparable
- **6–** el disco duro a quedado sin seguro alguno, **17-** no es usado
- **7-** el disco duro esta fuera de tiempo, **18-** no es usado
- **8-** el disco duro no trabaja, **19-** no es usado
- 
- 
- 
- 
- **2–** el eeprom esta dañado, **13–** el dashboard tiene problemas para avanzar carga
- **3–** no es usado, **14–** error al cargar el dashboard
	-
	-
	-
	-
	-
- **9 -** hdd parámetros (pió/dma/or size {debug}, **20–** posibles daños en la tarjeta madre, o el disco duro, **10–** el dvd ha perdido sincronizmo **ambos**, serian irreparables si este es el aviso
	- **21–** este error indica daño, irreparable a la tarjeta madre.

### **Fallas q se pudieran presentar**

- 
- 
- 
- 
- 
- 
- 
- **1-**No da video no da audio **8**-deseas reemplazar el cpu
- **2**-error 04 **9**-el disco esta atrancado
- **3**-error 13 **10**-la unidad del cd-tray no abre
- **4**-error 18 **11**-no reproduce ni cd-r ni dvd-r
- **5**-error 31 **12**-las luces tanto de reset como de open, destellan en colores
- **6**-no prende **13**-deseas cambiar el disco duro
- **7**-el fan o los fan´s cooler **14**-deseas cambiar la unidad lectora O pretendes no giran modificarla

![](_page_10_Picture_43.jpeg)

![](_page_10_Picture_44.jpeg)

### **La fuente conmutada xbox**

Los colores marcan que el psu, o power supply unit, esta coordinada con la tarjeta estrictamente se siguen los parámetros tanto de at como de atx.

![](_page_11_Figure_3.jpeg)

Sistema de conversión, en caso de no tener la de la versión indicada seria este:

![](_page_11_Picture_155.jpeg)

![](_page_12_Picture_1.jpeg)

#### **Sistema de alimentación**

Ambas fuentes utilizan en común un sistema primario y otro secundario que vendría siendo el conmutador, el mosfect trabaja directamente en su (gate) con una resistencia de 100 ohms, y este mosfet seria uno igual al k-2125

Para identificar si la fuente funciona, seria en caso de que la x-box no diera señales de ningún tipo de actividad operativa, y o que esta haya perdido alguno de los voltajes, que van desde, los 2.2 hasta los 12 voltios, en corriente DC.

**NOTA** 

**El destello intermitente de colores, rojo verde y naranja, indican daño irreparable pero a la tarjeta madre no a la fuente**

#### **Carguemos programas al h.d.d**

Todo lo cargaremos por supuesto con ayuda de una p2 o lo que siga de esta.

### **El fan cooler de una xbox**

Así como el de muchos procesadores actuales que utilizan un sistema de extracción de calor, así lo utilizan las xbox, pero en este caso existe uno para el cpu y otro aun mas grande tanto para la fuente de poder como para la tarjeta, incluso su posición hace que el mismo disk drive y el láser en su parte inferior y superior tengan algo de ventilación, con respecto a las de más partes de esa versión

Amobos con clíper para extraer el calor tanto el fan como al procesador

Si algunos de estos se saturan o se tranca o simplemente no gira estando dañado, la consola no dura ni 5 minutos activa

![](_page_12_Picture_13.jpeg)

![](_page_12_Picture_14.jpeg)

![](_page_12_Picture_15.jpeg)

### **IDENTIFICACION DELSUS PRINCIPALES PARTES**

![](_page_13_Picture_2.jpeg)

 disco duro a la unidad del cd-tray y de este . a la placa para procesar los datos q ven d El cable IDE es un cable estándar q va del un lado a otro con ayuda del sistema coordinado del clock q posee el procesador de esta versión

De hecho podemos extraer tanto la unidad lectora del CD-tray como el disco duro al mismo tiempo, teniendo mucho cuidado con el cable del ide. Y el amarillo que alimenta la unidad lectora, con no tirar y romper estos.

Una vez realizada esta operación debemos identificar los sectores que están inmersos en esta consola antes de

proceder a realizar ninguna operación.

En la parte central superior derecha, ubicamos el procesador, con su fan cooler a su lado en la parte superior derecha, centro, ubicamos un segundo fan cooler, central para todo lo que es fuente conmutada y main borrad - Al frente los puertos de comandos ast 4 - a la derecha la fuente conmutada phillips - en la parte inferior derecha el cable phillips rb 445, con clipper - en la parte superior izquierda al centro, ubicamos los difusores de video, audio, y amplificadores hechos filtros

#### **El cuadro rojo marca el bus lpc**

![](_page_13_Picture_9.jpeg)

![](_page_13_Picture_10.jpeg)

### **UNIDAD 2**

#### **Reemplazar el láser**

Por supuesto si tenemos en cuenta que la lectura no mejora o si al contrario la unidad verdaderamente necesita un reemplazo debemos considerar de que si actualmente en el mercado no existe o si es muy difícil reemplazarla usaremos una alternativa digamos ejemplar y profesional en su instalación.

Hemos podido notar que he utilizado la unidad láser tipo phillips, ya que las thompson utilizan el mismo lector láser que los dvd-r-dvd-rw, sansumg esto había sido una hipótesis, hasta que el propio fabricante recomendó utilizarlos en el 2002, ya que las unidades láser para xbox se vendían en libras esterlinas y los hacia sumamente costosos

![](_page_14_Figure_5.jpeg)

### **Vamos a necesitar lo siguiente**:

Dos cables auxiliares de fuente, conocidos como espías o ladrones, 2 hembras y 1 macho - una unidad lectora de dvd-r-dvd-rw, estándar - un swich de 3 posiciones - un taladro de bajas revoluciones Dvc (trabajos manuales) - un cable ide., largo y hembra

Por supuesto deberás seguir la línea número 23, de todas las 4 partes del cable ide. , si te equivocas, rectifica

El cable ide. Que vamos a utilizar debe ser de 4 conectores, o en su defecto consigue las extensiones con sus apliques.

Unamos los cables espías así asi es como Ma quedara instalado la unidad de cd

![](_page_14_Picture_11.jpeg)

![](_page_14_Picture_12.jpeg)

![](_page_14_Picture_13.jpeg)

Hacer un corte en el chasis metálico a los lados d la fuente de conmutación

por supuesto, cuando abras un lado como era antes se abrira el otro, claro este sera el que utilices **ano la contra la contra la contra la contra** ahora.

El swich que mencione antes es para separar tanto la unidad original y la externa.

Para usar el lector externo enchufamos el cable ide. Alargador al extremo del lector del dvd externo y la otra punta al conector ide. Que sale de la xbox. Ponemos el interruptor en posición del lector externo y encendemos la consola. Abrimos la bandeja, metemos el juego (sólo juegos), cerramos la bandeja y usamos la opción "reiniciar" del evox. Si lo que queremos es reproducir o copiar cd's de música al hd, lo que tenemos que hacer es:

-encender la consola – meternos en el dashboard de Microsoft-abrir las dos bandejas de los lectores-en la original meter un cd-audio original que lo lea a la primera, y en el externo metemos el cd-audio que queramos reproducir/copiar, y automáticamente se cargará.

Para ver películas en dvd (con el kit de Microsoft) tenemos que hacer justo lo mismo que para reproducir/copiar cd's de audio, es decir, en el original uno de autentificación, y en el externo el que queramos ver.

Para ver películas en divx/xvid, vcd, svcd o para escuchar mp3, ogg, etc. Desde el xbox media player (xbmp), arrancamos esta utilidad desde el evox (o desde cualquier otro "dash") metemos el cd en la unidad externa, y seleccionamos en el menú si es video, audio, imágenes, o lo que sea. Para reproducir cd's en el xbmp en formato iso 9660 necesitaremos una de las nuevas versiones de este programa, ya que sino tendremos que cachear todo el cd.

#### **Varios métodos**

Asumimos que existen varias formas de hacer que la consola reconozca la unidad, tratándose de que esta dañada y queremos sacarle el mejor provecho, es por eso que debes considerar estas opciones para mejores resultados.

![](_page_15_Picture_7.jpeg)

En la anterior parte tomamos como ejemplo una unidad con swich de control, pero en este caso operaremos de forma distinta.

### **Necesitaremos lo siguiente:**

--Una unidad cd-r dvd-r estándar - Un cable en (y), dos hembras un macho - Un cable ata 100, mismo ide. - Quedara conectado así **NOTA:** Dejar el cable amarillo en la unidad de lectura de la xbox ya q no solo es de corriente sino q también lleva los parámetros de autentificación del tipo de soporte que le introduzcamos

### **Métodos de carga para juegos**

Para el caso de los juegos existen dos métodos de carga que explicaré a continuación:

### **1º método: solo un cd/dvd**

Este método de carga nos vale por si no disponemos de cds originales o copias de seguridad que nuestra xbox no autentifica. Para ello encendemos nuestra xbox, y abrimos los dos lectores, después apagamos la consola con el botón de power y automáticamente el lector de la xbox se introducirá y se quedará fuera nuestro lector. Una vez hecho esto procedemos a poner en la bandeja nuestra copia de seguridad, y encendemos la consola. La unidad automáticamente se cerrará y arrancará el juego. En este modo, cada vez que queramos cargar un juego, tendremos que realizar todos estos pasos ya que la simple expulsión de bandeja o reseteo no nos autentificará el cd/dvd de nuevo.

### **2º método: dos cds/dvds**

este modo no difiere mucho al anterior solo que nos permitirá el reseteo perfectamente, ya que hace la autentificación de la unidad de abajo siempre que reseteemos y permite cambiar los discos sin tener que apagar la consola.

Máximo Bustamante Cortes sábado, 23 de diciembre de 2017 Necesitaremos pues, un juego original o uno que sepamos que nuestro lector de origen coge a la primera. Cada vez que queramos jugar encenderemos la consola, primero introduciremos el juego

original en nuestra unidad de xbox y unos tres segundos después, el cd/dvd en nuestro lector externo, y cargará perfectamente.

Una vez que queramos cambiar el juego, pulsaremos al botón de eject de la consola y al de eject de nuestro lector para realizar el cambio de la misma manera.

Como puedes comprobar percibirás una mejoría en la velocidad de carga de los juegos, aunque una cosa que he notado también son los congelamientos de pantalla en algunos juegos por unos segundos, pero se pueden solucionar poniendo el cable ata100. De todas formas no pasa nada porque no son alarmantes.

### **Metodo para música**

este se basa en el segundo método de los juegos, introduciendo uno de autentificación en la xbox y el que queramos leer en el lector externo.

Con este modo la compresión de la música es alucinante, gana muchísima velocidad y claro tarda mucho menos tiempo en pasar del cd al hd, y lo mejor es que lee cualquier tipo de cd que tengamos

### **Metodo para dvd:**

también es idéntico al anterior, dvd de autentificación en el lector de la xbox y el que queramos leer en la unidad exterior. Con este método no se aprecia mejoría de ningún tipo, solo la común que lee cualquier tipo de superficie a la primera.

### **Inconvenientes que tiene que agregar otro lector**.

 Debemos esperar unos 10 segundos entre cada apagado cada vez que queramos utilizar nuestra xbox ya que la fuente de alimentación no puede hacer un arranque de tanto consumo (su fuente no esta optimizada para otro lector exterior). Si lo haces antes de ese tiempo apreciaras que intenta arrancar pero no puede, sonando una leve señal avisando de que no llega corriente.

También en las cargas de dvd puede pasar que parpadee la luz de eject rojo y verde y salga la pantalla de "está averiada". Esto solo me ha pasado al intentar cargar un original en la lectora externa y como autentificación una copia de seguridad. De todas formas al ponerlo con el lector normal el mismo dvd original no lo conseguía cargar. Solo me ha pasado con un dvd de un concierto de los red hot chili peppers, con todo lo demás perfectamente de la misma forma. *NOTA. Por si no ha quedado claro, la unidad externa no puede leer juegos originales, por eso es necesario añadirla y no sólo sustituir la que viene de serie*

### **Actualización de firmware**

El firmware a utilizar debe ser el del **samsung** que llevan las actuales xbox, pero por cuestiones de copyright no se puede poner se puede encontrar fácilmente por Internet, por ejemplo en las redes de pares como *[xbox].samsung\_sdg-605\_firmware.zip*.

El lector se flashea con este firmware desde dos o pcdos con el programa mtkflash. Este programa y sus instrucciones, así como la utilidad para hacer disquetes de arranque, lo puedes encontrar *nota: no uses la versión para windows que no funciona bien.*

Antes de flashearlo utilizad la opción del programa para extraer el firmware que lleva el lector 616t, para conservarla en caso de necesitar volver atrás en la operación.

Después del flasheo será reconocido el lector en el PC como samsung sdg-605b.

### **El h.d.d.**

El hard disk drive, como su nombre lo indica es el disco duro de una PC, en este caso analizaremos el de una xbox

### **Como saber si el h.d.d esta dañado**

1- Las imágenes se congelan 6-La pantalla esta verde 2-El menú no inicia como es dedibo 7-La pantalla esta estática 3-Error 04 8-Existen sectores iniciales en rojo 4-Error 09 9-Esta saturado 5-No inicia operación y se tranca 10-Esta roto 11-Lo deseas reemplazar por otro

### **FASES DE INSTALACIÓN DE UN H.D.D**

 **1**-Bajamos de **http://www.e-mart.com/www/download.html** el diskpro lite. El fichero a descargar es dpcr.exe

 **2**-Ejecutamos el dpcr.exe para extraer los ficheros

 **3**-Creamos un disquete de arranque de dos y le añadimos el fichero diskpro.exe

 **4**-Apagamos el PC y desconectamos todas las unidades conectadas a éste (hd, cd-rom, etc.…)

 **5**-Conectamos el nuevo hd en el bus primario como maestro

 **6**-situamos la xbox junto al pc de manera que lleguen a ésta un cable de alimentación y el cable del bus secundario

 **7-** con todo apagado desconectamos el cable de alimentación del hd-xbox y le conectamos uno de nuestro pc

 **8**- encendemos el pc con el disquete puesto y pulsamos la tecla pausa antes de que la bios detecte las unidades.

 **9**-encendemos la xbox y esperamos a que salga el dashboard.

**10**-sin apagar nada,quitamos el bus d la consola al hd-xbox y le ponemos el bus secundario dl pc.

**11**-pulsamos una tecla en el pc (algunas veces es necesario pulsar ctrl-q) para que continúe la carga y detecte las unidades.

**12**-verificamos que ha detectado el nuevo hd como maestro primario y el hd-xbox como maestro secundario.

**13**-podemos apagar la xbox

**14-**cuando termine la carga del disquete de arranque y nos encontremos en dos ejecutaremos el programa diskpro.exe.

**15** elegimos la primera opción "express hard disk cloning – mirroring".

**16.-**seleccionamos en "enter source disk id" el hd-xbox.

**17**-seleccionamos en "enter destination disk id" el nuevo hd.

**18**-procedemos a clonar el hd-xbox en el nuevo hd (aprox. 140 min.).

**19**-cuando termine salimos del programa y apagamos el pc. ponemos todos los cables de las unidades como los teníamos.

**20**-instalamos el nuevo hd en la xbox y la encendemos.

**23**-si comprobamos el nuevo hd con el dashboard de evolutionx veremos que las particiones y los tamaños son idénticos al hd-xbox.

**22**-con el dashboard de evolutionx ejecutándose en la xbox, enlazamos por ftp con ésta.

**23**-mandamos por ftp el comando: formatpath \device\harddisk0\partition6

**24**-nos responderá con un código de 8 caracteres en hexadecimal.

**25**-mandamos por ftp el comando: formatdrive seguido de un espacio y el código que nos respondió en el comando anterior. el formateo es extremadamente rápido.

**26**-si comprobamos el nuevo hd con el dashboard de evolutionx veremos que la unidad f: (partición 6) tiene el tamaño restante a la totalidad del tamaño del nuevo hd.

**27**-apagamos y encendemos la xbox y ya podemos empezar a meter lo que queramos en el nuevo hd de la xbox.

#### **El rom de una x-box**

Este es un chip denominado bios , el mismo , es un sistema lógico de procesos básicos de entradas y salidas de datos , si uno o varios códigos de este son vulnerados por auto ejecución el mismo necesitara algo llamado flasheo

#### **Material a usar**

Una placa base con la bios del mismo tamaño que el chip (2mbits). - Una flashrom de 2 megas (yo he utilizado un 29c020 de una placa de pii, supongo que cualquier otra de 2 megabits funciona). (*\*Ver al final del documento*) - El programa uniflash (para flahear la bios). - Un disco de arranque de ms-dos - Un cordel (esto lo explico mas adelante) - Un cuchillo, navaja o algo que te ayude a sacar la bios de la placa - El archivo de la bios a programar (si es el archivo completo de 1mb debéis partirlo en 4 trozos de 256kb, por ejemplo con el programa win commander)

![](_page_18_Picture_5.jpeg)

#### **UTILIZAREMOS EN ESTE CASO UNA P2**

La PC debe estar apagada. Extraer el bios d esta y Coloca un pequeño pabilo entre la patas del bios

Una vez preparado, poner la bios original de nuevo en la placa (con todo lo elemental para el funcionamiento del PC que habías quitado, como la tarjeta de video) y encender la ordenata con el disco de arranque puesto (y el uniflash grabado en él).

![](_page_18_Picture_9.jpeg)

![](_page_18_Picture_10.jpeg)

![](_page_19_Picture_1.jpeg)

**Extraer ahora el BIOS de inmediato al halar los pabilos álamos el original y colocamos al que vamos a flashear**

![](_page_19_Picture_3.jpeg)

extrae ahora el bios de inmediato al alar los pavilos alamos el original y colocamos al que vamos a flashear

### *UNIFLASH -E NOMBREDELABIOS.BIN*

Cuando la barra llegue al final estará flasheando el bios de la xbox

En la parte lateral 1.0 observamos el clioper para el cable IDE y localizamos el alimentador directo de la memoria RAM.

En la parte superior central ubicamos el sintetizador grafico para imágenes RGB

### **ALTO**

Una vez identificada estas secciones procederá a explicar lo que es una unidad de cd-tray, y al mismo tiempo como poner a tiempo, o ajustar una unidad láser tipo 1 de phillips. Para la consola x-box

![](_page_19_Picture_11.jpeg)

### **Cd-Tray**

El cd-tray a lo mismo que las consolas de ps2, no es más que la bandeja de entrada de un disco, bien sea dvd-r o cd-r o disco medio, esta bandeja en lo particular es más liviana que la de su más cercana competencia, ya que tiene ranura mas ancha de ventilación lo que la hace más ligera.

![](_page_19_Picture_14.jpeg)

![](_page_19_Picture_15.jpeg)

Siempre que observes que la consola xbox, tiene problemas para interpretar un determinado formato, debes seguir esta indicación técnica.

#### **Ajuste de láser**

El ajuste de esta unidad, es un poco delicado, colócate los guantes quirúrgicos antes de le, ya que el daño puede ser irreversible hacia la lectora de dvd-r cd-r-cd-rw, si tomas esta primordial manera de comenzar el ajuste todo saldrá muy bien.

#### **Herramientas a usar**

Un juego de destornilladores de relojero Un desarmador de 0.5 mm de estrellas Un multimetro digital de 3-1/2 dígitos

#### **Retiramos los cuatro tornillos de estrella de la tapa superior de la unidad**

![](_page_20_Picture_7.jpeg)

### *¡¡¡¡¡¡ Cuidado!!!!!*

Estas trabajando con una unidad láser de tipo 1 , esta unidad expide radiaciones , por lo que recomiendo tu manipulación sobre ella sea bajo estricto cuidado y brevedad , aleja los ojos a su exposición directa sobre el láser

### **Ajuste y poniendo a tiempo de láser**

![](_page_20_Picture_11.jpeg)

que el mismo lente autoejecute su propia lectura

**NOTA:** La masa es tierra siempre, y en este caso utilízala,

, todos son independientes así que verifica bien lo que quieres ajustar antes de mover siquiera medio Milímetro Estos Potenciómetro Smd

Coloca el tester a medir unos 2k ohm, por cada smd que vayas a medir.

Las unidades lectoras phillips, tienen una impedancia de fábrica de 500-600 ohmios fijos, hay que reducirlos a 400-600, esto para el caso del cd-r.

Por supuesto que en este caso si lo tienes ajustado a unos 450 ohmios y funciona bien, déjalo allí ya que es preferible

En el caso dvd-rw-dvd-r , es necesario que tengas mucho cuidado , ya que este ajuste es 10 veces mas sensible que el de un cd-r y por consiguiente debes ajustar este de 10 a 15 ohmios en cada prueba, ,generalmente es de 900 ohmios , por su carácter fijo de foco al dvd-r o dvd-rw. No atornilles la tapa hasta que no ajustes a la perfección esa unidad.

### **pongamos a tiempo el control del junke que sube y baja la unidad laser.**

![](_page_21_Picture_2.jpeg)

Para ellos debemos sincronizar los piñones superiores al punto numero 3

Engrasamos la unidad lateral, sin tocar en lo absoluto al láser, y probamos que el lector se puede desplazar de manera suave del centro hacia fuera sin ninguna traba.

No podemos olvidar la posibilidad de que el sistema del junke no sube o baja con precisión es debido a esta pequeña pieza que ejecuta la fuerza de adelante hacia atrás, o lo que es lo mismo de izquierda a derecha

![](_page_21_Figure_6.jpeg)

#### **Calibración de lector Phillips**

El lector DVD de la xbox viene capado de fábrica para que no lea cd-r, eso no es nada nuevo, pero ¿cómo? El truco consiste en hacer que el haz de láser encargado de leer cds sea tan débil o tenue que sólo se refleje aceptablemente en soportes con una alta reflectividad, como los cds originales que son plateados, mientras que unos fantásticos Verbatim Metalazo de color azul oscuro no los lee ni para atrás. Así que el truco consiste en hacer más fuerte ese haz de láser para que refleje aceptablemente hasta un disco de cartón

**Como identificar un lector phillips Recuerda:** por la bandeja de los lectores ver fotografías en la página DVD SAMSUNG ¿Qué conseguiremos al calibrar la lente? ¿Hay algún riesgo para el lector DVD? Al calibrar la

![](_page_22_Picture_4.jpeg)

#### **herramientas:a usar** -

Polímetro DIGITAL

Destornillador TORX 20

Juego de destornilladores de relojero o

Además de la consabida consola Xbox Seguidamente procederemos a abrir la consola Xbox usando el destornillador TORX 20.

Una vez en el interior de la consola,

![](_page_22_Picture_11.jpeg)

Máximo Bustamante Cortes sábado, 23 de diciembre de 2017 23

lente estamos tocando la circuiteria interna del lector, por supuesto que existe un riesgo importante de dañar irreversiblemente el lector DVD, pero este riesgo es mínimo si se usan las herramientas adecuadas y se actúa con sentido común. Pero las ganancias son enormes, poder usar cualquier tipo de CDR o CDRW para nuestros backups o CDRips o las películas DivX para poder ser vistas con el XBMP, olvidarse de los largos tiempos de carga en algunos DVDs convirtiéndose en cargas relámpago... en fin, poder disfrutar de una consola como se merece.

![](_page_22_Picture_14.jpeg)

localizaremos el lector Phillips y le quitaremos los 4 tornillos uno de los tornillos se encuentra debajo de un precinto de seguridad, lo rompemos sin problemas y sacamos el tornillo.

Levantaremos la tapa y tendremos acceso directo a la lente. Damos la vuelta a la Xbox de tal manera que la parte de la bandeja este más alejada de nosotros y, justo debajo de la lente, veremos dos tornillitos junto a un bus de datos y una pieza metálica. El tornillo de la izquierda es el potenciómetro de la lectura de CD, el de la derecha el de la lectura de DVD, y la pieza metálica la usaremos como toma común para medir la cia.

Ahora, con polímetro en mano y poniéndolo para medir resistencias de 2 Kohmios, ponemos sin dudarlo la patilla roja en el TORNILLO CD y la patilla negra en contacto con la MASA.

Previsibles 548 ohmios. El valor en ohmios que suele traer un lector PHILIPS de fábrica son 500-600 ohmios, hay que bajarlo hasta los 400-500 ohmios. Así que cogiendo el destornillador de relojero, giramos EN EL SENTIDO DE LAS AGUJAS DEL RELOJ el tornillo CD aproximadamente algo menos de un cuarto de vuelta. Volvemos a medir con el polímetro y vemos el resultado. Tocar hasta acercarse a los 400 ohmios, hasta que consIgua 451 ohmios y ahí lo deje. Después de regular, y antes de cerrar, darle unos golpecitos al tornillo que hallas

![](_page_23_Picture_3.jpeg)

tocado para hacer que pierda el juego que pueda quedarle de apretar-aflojar, es posible que hallas dejado una lente perfectamente centrada en 400ohmios, pero luego al moverse un poquito se quede en 380 o 420... Volver a medir después de los golpecitos y asegúrate de que está como quieres.

Cerrar la consola y probar la colección de DivX en Cds princo.

**OHMIOS DE LA LENTE:** La lente de los lectores Phillips se ha demostrado por diversas pruebas de la gente del foro SCENE-XBOX de EOL que su valor donde lo lee TODO está alrededor de los 400 ohmios. También se ha demostrado que el punto crítico donde se carga la lente está alrededor de los 350 ohmios. Como medida preventiva, no bajes de los 400 ohmios. En esos 400 ohmios seguramente seguirán sin leer los verbatim metalazo y los carbon-CD, es mejor quedarse sin leer esos que no leer nada

**CALIBRACIÓN DVD**: El proceso de calibración DVD es igual al proceso de calibración CD, pero usando el potenciómetro DVD en vez del CD. Normalmente habrá que ir bajando ohmios del dvd para que vaya leyendo cada vez más DVD+/-R. Tened mucho cuidado en este particular porque la lectura DVD es MUCHO mas sensible que la CD, si en CD podíamos trabajar sin problemas de 25 en 25 ohmios, en DVD ir probando de 10 en 10 o de 15 en 15 ohmios.

**NOTA** Actualmente tengo mi Phillips calibrado a 358 ohmios, y hay gente en el foro que lo tiene puesto a 297 ohmios y nos va sin problemas... con esto se deduce que cada lector es un mundo y no se puede dar una regla general para la calibración, simplemente hacer pruebas y más pruebas hasta que lea la mayoría. Actualmente me lee TODOS los CD-R menos los carbonCD (es que si leyera esto seria lo mismo para quien lo logre

Máximo Bustamante Cortes sábado, 23 de diciembre de 2017 **Aviso sobre valores demasiado altos o demasiado bajos a la hora de calibrar**: Ya se han llevado a cabo algunas calibraciones de gente del foro los cuales han puesto de forma un tanto peligrosa los valores demasiado bajos (entendiendo para valores peligrosos DVD<600 y CD<300) y ahora les ha dejado de leer algunos soportes que antes sí les leían. Para aclarar esto debemos pensar en la forma que esta formada la óptica del lector: el láser se lanza hacia el disco y, según la cantidad de luz reflejada y el valor de los potenciómetros, se interpreta la luz reflejada como un 1 o como un 0. El truco hasta ahora consiste en bajar ese 'disparador' para que en soportes con poca reflectividad (es decir, los que reflejan mal el láser de lectura) la lectura se interprete correctamente. Sin embargo, cuando sobrepasamos ese 'disparador' sucede entonces justamente lo contrario, que los soportes con poca reflectividad los lee perfectamente, pero los soportes con alta reflectividad (cd / dvd originales plateados) ahora no los lee. Entonces la vida del láser disminuye notablemente No se puede dar una regla general (cada lector es un mundo), pero lo que esta claro es que hasta ahora los valores que se están manejando por este foro son: DVD=900 y CD=400 y son los valores que mas grado de satisfacción están dando.

![](_page_24_Picture_2.jpeg)

**Instalación de u lector exter exterior Materiales** -Una Xbox modificada -Cable IDE de 4 conectores -2 ladrones de alimentación de dispositivos de PC, de dos hembras y un macho-Un lector de DVD estándar -Un conmutador de dos posiciones (ON-ON) y tres clavijas

-Cinta termorretractil o en su defecto cinta aislante -Un estañador -Un "Dremel" o en su defecto un taladro y mucha paciencia -Un

cable alargador IDE que consta de un macho y una hembra -Unas tijeras para cortar chapa - Estaño HDD

#### **Esquema general**

**Cable IDE 4 conectores:** Este cable lo podemos comprar ya hecho, o comprar cable IDE y 4 conectores y hacerlo nosotros. Tenemos que cortar el Pin 23 del cable siguiendo el esquema. Los estañamos, los protegemos con cinta termorretractil o con cinta aislante y los llevamos a las diferentes patillas del conmutador siguiendo el esquema.

![](_page_24_Figure_8.jpeg)

![](_page_24_Picture_9.jpeg)

Para hacer las conexiones recomiendo usar cable IDE ya que si no dará malos resultados, pudiendo causar fallos. Al final nos quedará algo así:

#### **Ladrones de corriente de PC**

Necesitamos dos de estos por si con uno se nos quedara corto, así con dos a uno le cortamos un enchufe hembra y al otro le quitamos un conector hembra con todo el cable.

 Una vez hecho esto los estañamos, con cuidado de no cruzar los dos cables negros, los protegemos con cinta termorretractil y nos quedará así:

Bueno pues ya hemos preparado el cable y ahora lo que viene es el acondicionamiento de la caja.

![](_page_24_Picture_15.jpeg)

![](_page_25_Picture_1.jpeg)

**3.**-Ya hemos acabado con la parte de abajo

de la caja, ahora vamos con la de arriba:

#### **La Caja:**

**1**.-Lo primero de todo es desmontar el disco duro y el lector original, como ya se ha explicado

2.-Tenemos que ver por dónde va a salir el cable, para hacer bien el agujero en el sitio que es, y lo marcamos con un rotulador. De la parte de abajo tendremos que cortar el plástico y la chapa. Tapamos con una hoja de periódico o con un trapo la placa base para que no caiga nada dentro. Se puede usar un "Dremel", aunque también se pude hacer la chapa con unas tijeras fuertes y el plástico con una navaja caliente. Después de cortar la chapa y el plástico optar por poner un junquillo de plástico en la chapa para no dañar los cables.

![](_page_25_Picture_5.jpeg)

![](_page_25_Picture_6.jpeg)

**3.1**- Lo primero que veremos es que por donde va a pasar el cable IDE hay unas chapitas dobladas, las cuales cortamos con las tijeras y lijamos un poco (si queremos también podemos poner un junquillo para proteger los cables). Después de esto tenemos que cortar el plástico que está al lado de las chapitas que acabamos de cortar para que pase el cable bien y sin apretarle

Máximo Bustamante Cortes sábado, 23 de diciembre de 2017 26

![](_page_26_Picture_1.jpeg)

**3.2**.-Lo siguiente es que, el cable IDE tapaba el agujero de un tornillo, por lo que he tenido que cortar con el "Dremel" el pitorro a donde va atornillado (el agujero es el de la pegatina de la fecha).

**3.3.-**El siguiente paso es pensar dónde vamos a poner el conmutador. Ponerlo en la esquina superior izquierda opcional. Para ello hacer un agujero grande en la chapa:

![](_page_26_Picture_4.jpeg)

Luego hacer un agujero en el plástico, con una broca de 6mm, para que ahí entre el conmutador:

![](_page_26_Picture_6.jpeg)

**4.**-Ya hemos hecho todo lo necesario, ahora sólo nos queda montar la Xbox. Para ello seguiremos estos pasos:

**4.1**.-Enchufamos el cable IDE a la placa base y metemos el lector original y el HD

**4.2**.-Enchufamos el cable IDE al lector interno y también el cable amarillo

**4.3**.-Enchufamos el ladrón de corriente que hemos hecho a la toma de corriente que originalmente va al hd, y de allí llevamos una salida al hd y la otra la sacamos por el agujero

**4.4**.-Sacamos el conector del cable IDE por el agujero, de forma que el cable vuelva a entrar.

**4.5.-**Enchufamos el último conector del cable IDE al HD y ponemos los cables de forma ordenada para que pueda cerrar la caja**.**

 **4.6**.-Vamos poniendo la tapa, cogemos el conmutador y lo metemos en el agujero que hemos hecho para ello, y ponemos una arandela y una tuerca por encima para que se quede fijo.

![](_page_27_Picture_1.jpeg)

**4.7.-**Acabamos de cerrar la Xbox y apretamos bien la tuerca con una llave inglesa.

**4.8.-**Metemos los tornillos por abajo (menos el que tapa el cable IDE), los atornillamos y ponemos los tacos por encima. Y listo.

Ahora cuando queramos usar el lector interno, tan solo ponemos el conmutador en la posición del lector interno (para ello tenemos que probar cuál es), encendemos la consola, abrimos el lector, metemos el juego, cd-audio, dvd-video que queramos y cerramos la bandeja. Si tenemos el Evox, pues le damos a "Reiniciar" y cargará automáticamente el medio que hayamos metido. Para usar el lector externo enchufamos el cable IDE alargador al extremo del lector del dvd externo y la otra

punta al conector IDE que sale de la Xbox. Ponemos el interruptor en posición del lector externo y encendemos la consola. Abrimos la bandeja, metemos el juego (sólo juegos), cerramos la bandeja y usamos la opción "Reiniciar" del EvoX.

![](_page_27_Picture_6.jpeg)

**Reproducir o copiar Cd's de música al HD** - Encender la consola -Meternos en el dashboard de Microsoft - Abrir las dos bandejas de los lectores -En la original meter un cd-audio original que lo coja a la primera, y en el externo metemos el cd-audio que queramos reproducir/copiar, y automáticamente se cargará.

![](_page_27_Picture_8.jpeg)

![](_page_27_Picture_9.jpeg)

#### **Películas en DVD**

(Con el kit de Microsoft) tenemos que hacer justo lo mismo que para reproducir/copiar cd's de audio,

![](_page_27_Picture_12.jpeg)

![](_page_27_Picture_13.jpeg)

**Ver películas en DivX/Xvid, VCD, SVCD o para escuchar MP3, OGG**, etc. desde el Xbox Media Player (XBMP), arrancamos esta utilidad desde el EvoX (o desde cualquier otro "dash") metemos el cd en la unidad externa, y seleccionamos en el menú si es video, audio, imágenes, o lo que sea. Para reproducir cd's en el XBMP en formato ISO9660 necesitaremos una de las nuevas versiones de este programa, ya que

# **MANUAL PARA REPARARUN XBOX** sino tendremos que cachear todo el cd.

Versión 1.0

### Los dvd drive de las xbox

existen 3 tipos entre ellos el que mencione ,pillips y destaque ese por que es un poco mas sencillo de manipular , y también es mas comerciable , el fabricante se reserva el derecho de cambiar a su manera sus propios dvd drive

![](_page_28_Picture_4.jpeg)

**Nota: los phillips son más anchos en el cd-tray y los thompson más delgados, es una diferencia muy clara**

#### **El tutorial de servicio de ellos son los siguientes:**

Solo cambiaremos el laser como tal, mas no la Bandeja, así que ten mucho cuidado y en especial utiliza guantes quirúrgicos, de tu talla y sin talco..Despega el flex jumper primero antes que los tornillos

Y los otros tanto del serpentin como el

motor sled , pero con mucho cuidado la idea es que los extraigas así Tener mucho cuidado con los materiales desarmados

### **Lectores thompson**

En este caso solo ajustaremos, ya que esa unidad realmente es muy costosa, y haremos lo posible para ajustar la misma a tal punto en que la misma no pierda foco ni se deprecie con el tiempo.

![](_page_28_Picture_12.jpeg)

![](_page_28_Picture_13.jpeg)

Ahora coloca la unidad láser

![](_page_28_Picture_15.jpeg)

Ten mucho cuidado con el clipper revierte el proceso y listo

![](_page_29_Picture_2.jpeg)

![](_page_29_Picture_3.jpeg)

Llamma.com foco ni se deprecie con el tiempo

**Vuelve a armar**

![](_page_29_Picture_6.jpeg)

en este caso solo ajustaremos, ya que esa unidad realmente es muy costosa, y haremos lo posible para ajustar la misma a tal punto en que la misma no pierda

![](_page_29_Picture_8.jpeg)

![](_page_29_Picture_9.jpeg)

Trabajaremos solo con el potenciómetro indicado, y con la ayuda de un tester digital, superior a los 2k de impedancia Solo los puntos 1 y 3, haremos medida con el tester o multimetro

Si este mide sobre los 1.4 k, no a sido ajustado, si no los mide ya tiene un ajuste pero lo dejaremos en exactamente 800 ohmios

### **Fichero de arranque del evolution x (dashboard**

#### **El evox de una xbox**

La xbox tiene una forma de serle grabado un conjunto de funciones para ejecutar una determinada función que nos lleva a conocer todo lo que un disco duro puede aplicar con determinadas funciones que le vamos a añadir, utilizaremos para ello una p4.

#### **Tutorial evolution x**

Intentaremos explicar un poco el funcionamiento del evolution x, concretamente la versión 1.8.2594 (la última en el momento de escribir este tutorial).

El evolution x reemplaza al fichero de arranque de la xbox, también llamado dashboard, siempre que nosotros queramos. La xbox dispone de varias unidades que corresponden a las particiones disco duro y al dvd-rom.

### **Unidades del XBOX**

**Unidad c** -> aquí se encuentra el dashboard y muchas opciones de configuración. **Unidad d** -> el dvdrom.

**Unidad e** -> aquí la xbox almacena por ejemplo la música que pasas al disco duro.

**Unidad x**, y, z -> estas unidades son de swap ya que la xbox escribe en ellas ficheros temporales. **Unidad f** -> esta unidad puede o no estar formateada así como disponible.

Los tamaños estándar rondan los 550mb para la unidad c: 5gb para la e y el resto del disco duro se reparte entre x, y y z (700mb). La unidad f: corresponderá al restante hasta completar el tamaño del disco duro. Por ejemplo si tuviéramos un hd de 60gb se repartiría así en números redondos:

**unidad c** -> 600 mg **unidad e** -> 5 gb **unidad x** -> 800 mg **unidad y** -> 800 mg **unidad z** -> 800 mg

**unidad f** -> 50 gb

utilizaremos las unidades e y f para almacenar nuestros programas y solo modificaremos la c para colocarle el fichero de arranque del evolution x (dashboard).

Lo primero que haremos será descomprimir el fichero con el evolution x. Nos saldrán varias carpetas y ficheros:

Veámosle en xp

![](_page_30_Picture_17.jpeg)

1--La carpeta bios contendrá las bios que podemos poner a nuestra consola si queremos flashear la original que trae (poco recomendado. 2--La carpeta skin contiene los diferente diseños que le podemos aplicar a nuestro evolution x.

3--Default.xbe es el primer archivo que busca siempre la xbox cuando lee un cd.

4--Evox.ini contiene las opciones de configuración de nuestro evolution x. 5--el fichero *nfo contiene* información sobre los cambios que ha sufrido el

evolution x durante su evolución.

### **Evox.ini**

ahora configuraremos el evolution x, para ello abrimos el evox.ini con un editor de texto plano (por ejemplo el bloc de notas). Como el ini es muy grande lo voy a ir dividendo por secciones. El símbolo # refleja una línea que será ignorada. Tenés el evox.ini completo con mi configuración en el anexo 1 al final de este documento.

### **Sección misc**

autolaunchgames = yes/no -> si queremos que el evolution x ejecute un juego tras introducirlo en el dvdr-om.

Autolaunchdvd = yes/no -> si queremos que el evolution x ejecute un dvd tras introducirlo en el dvd-rom

dvdplayer = "e:\applications\dvdx\default.xbe" -> ubicación del reproductor de dvd si es distinto al que trae la xbox

autolaunchaudio = yes -> si queremos que el evolution x ejecute un cd de audio tras introducirlo en el dvd rom

audioplayer = "c:\msxboxdash.xbe" -> ubicación del reproductor de cd-audio si es distinto al que trae la xbox

msdashboard = "c:\msxboxdash.xbe" -> nombre que le hemos dado al dashboard original usefdrive = yes -> habilitar el uso de la unidad f, ya que en algunos disco viene sin formatear. Skinname = evox2 -> skin que cargará al iniciarse

### **sección red (network)**

setupnetwork = yes/no -> si deseamos configurar la red

staticip = yes/no -> ip estática (recomendable para librarnos de algunos problemas)

 $ip = x.x.x.x -$  una ip de rango privado (10.x.x.x, 172.x.x.x o 192.x.x.x)

subnetmask = 255.255.255.0 -> la mascara de red, ésta normalmente es la correcta defaultgateway = x.x.x.x -> la ip de vuestro router o equipo que tenga acceso a internet dns1 = x.x.x.x -> servidor de nombres primario, os lo debe proporcionar vuestro proveedor de Internet

dns2 = x.x.x.x -> servidor de nombres secundario, os lo debe proporcionar vuestro proveedor de Internet

### **sección del reloj (clock)**

jumptomsdash = yes/no -> usar la configuración de la zona horaria de la consola jumpifnolink = yes -> si no hay conexión salta a la configuración de la zona horaria de la consola sntp server =  $216.244.192.3$  -> servidor horario

### **sección ftp**

enable = yes/no -> si queremos activar el ftp de la xbox

password = xbox -> password para el ftp de la xbox (el login siempre es xbox)

### **sección rdtools**

enable = yes/no -> esto es para poder depurar programas en remoto, mejor poner no excepto que tengas pensado usarlo

#### name = evox

### **sección bios**

aquí hay una serie de lineas que contienen los crc de algunas bios para que se puedan identificar correctamente, el formato es el siguiente:

rom = nombre de la rom/bios de 256kb que no puede sobrepasar los 32 caracteres, crc en md5 (md5.exe "bios.bin")

Rom = "evox 2.0",0x76fd88337b8d8c1f116f85f3984b98b6

### **Sección menú**

quizás sea la más complicada pero la intentaré simplificar al máximo, por eso sólo nos centraremos en la sección del menú que afecta a las aplicaciones y juegos. Recomiendo siempre crear una carpeta y volcar allí el contenido de la aplicación sin renombrar nunca el default.xbe ya que el evolution x lo busca para añadirlo a la lista.

**Section "launch menu"** -> título del principal (menú nivel 1) { **section "games"** -> título del submenú principal (menú nivel 2) { **item "mame","e:\games\mame\default.xbe"** -> añade una línea a nuestro mame en el directorio e:\games\mame **line "- auto items** -",2

#### **sortstart**

**autoadditem "e:\games\"** -> añadirá los juegos de la unidad e: automáticamente **autoadditem "f:\games\"** -> añadirá los juegos de la unidad f: automáticamente sortend

**sortall ->** los ordena automáticamente (aunque a veces no funciona muy bien) } **section "apps"->** título del submenú principal (menú nivel 2) {

**item "dvdx","e:\applications\dvdx\default.xbe"->** añade una línea a nuestro dvdx **sortall**

![](_page_32_Picture_6.jpeg)

**autoadditem "e:\applications\"** -> añadirá las aplicaciones de la unidad e: automáticamente **autoadditem "f:\applications**\" -> añadirá los aplicaciones de la unidad f: automáticamente } } y con esto hemos terminado con el ini, hay más opciones pero éstas son las principales. Cuando hayamos terminado de configurarlo adaptándolo a nuestra red local lo grabaremos en un cd.

### **Grabación en cd-rw**

el proceso de grabación lo explicaré asumiendo el uso del veritas primo dvd, ya que es el programa que mejores resultados me ha dado con la xbox. Abrimos el primo y hacemos click en "go to full aplication"**. /** Ahora menú y hacemos click en "data disc".

![](_page_33_Picture_133.jpeg)

Máximo Bustamante Cortes sábado, 23 de diciembre de 2017 34

 $\left| \mathbf{C} \right|$ 

 $\bullet$ 

(haciendo doble sobre ella)

 $0K$ 

Cancel

 $\overline{\phantom{a}}$ 

E

 $\overline{\phantom{0}}$ 

 $\overline{\mathbf{z}}$ 

**Browse** [Browse]

[Browse] **Browse** 

Mode: Mode1

 $\overline{\cdot}$  $\overline{\phantom{0}}$ 

 $\overline{\phantom{a}}$ 

s 8+3 tree (Bridg

 $\mathbb{E}$ 

PrimoDVD Starter

Ahí metemos en "content root directory" la carpeta que contiene el evolution x, en el ejemplo "c:\evo\". Luego ponemos en "target iso" el nombre y el directorio de donde queremos que se grabe la imagen .iso, en el ejemplo "d:\evo.iso". Ahora abrimos el primo dvd y nos vamos a "full aplication".

![](_page_34_Picture_2.jpeg)

Check for Post-Gap and Add the 150 zeroed blocks if needed

propiedades

B

Documentos

recientes

C

Escritorio

(X) Mis documentos

> L,J MiPC

Œ

Prassi PrimoDVD 2.0

 $Ctrl + O$ 

cular.

 $Crel + F$ 

le Edit Drive View

 $\overline{a}$ noDVD Sharker

Open...

Move Do ica Pause

Shop Printer Setun Print Disc Fa Recent 1ob Exit

 $\overline{\mathbf{z}}$ 

Job

**Load Workspace** 

Elegimos:

Tipo

na a

General Toggles Advanced SSL

History:

User Name:

Password: Remote Path:

Server or Url: 192.168.0.20

xbox

![](_page_35_Picture_1.jpeg)

**Instalación del evolution x en el disco duro**

tras haber grabado el evolution x en el cdrw lo introducimos en una consola chipeada y dejamos que arranque. Deberíamos ver esta pantalla.

ras esto nos vamos a nuestro programa favorito de ftp (en mi caso el flashfxp) y pulsamos la tecla f8. Nos saldrá la pantalla de la imagen, la cual rellenamos con la ip

 $\frac{1}{\sqrt{2}}$ 

Anonymous

Close

 $Part \ 21$ 

ejemplo 192.168.0.20), le ponemos el login y el password que le hemos puesto (en el ejemplo xbox en minúsculas) y pulsamos connect.

![](_page_35_Picture_162.jpeg)

Después aparecerá el contenido de nuestra xbox y en el lado izquierdo pincharemos en el icono señalado para acceder al disco duro de nuestro PC, donde crearemos una carpeta para contener nuestra copia de seguridad de la xbox.

Connect

![](_page_36_Picture_79.jpeg)

Cuando haya terminado de volcarlas comprobamos que estén bien y las guardamos como oro en paño (por si acaso tenemos algún problemaCambiamos la carpeta de nuestro disco duro a la carpeta donde habíamos

Descomprimido el evolution x y en la unidad c de la xbox localizamos el fichero xboxdash.xbeCuando lo tengamos seleccionado pulsamos f2 y le ponemos el nombre que le habíamos dado en el evox.ini (en el ejemplo msxboxdash.xbe).

Transferimos el evolution x desde nuestro disco duro a la xbox y cuando haya terminado renombramos el fichero default.xbe a xboxdash.xbe, tal y como habíamos hecho antes (siempre en la unidad c: de la xbox)

Tras esto nuestro evolution x ha quedado instalado. Si todo ha ido bien tras sacar el disco e iniciar la consola nos devolverá al menú del evolución x que ya habíamos visto. Si por algún casual no fuéramos capaces de conectarnos o arrancar la xbox la arrancaremos con el cdrw del evolution x dentro.

Pd: si tenemos un chip que permita el arranque desde la bios original deberemos tener en cuenta que no nos arrancará, saliéndonos un mensaje de error, ya que la bios original no permite ejecutar programas sin firmar. Por lo tanto necesitamos un chip con una bios que permita correr codigo no firmado. Hay también algunas bios que buscan un dashboard con un nombre diferente.

**Instalación de un nuevo disco duro** se necesita una bios que soporte el cambio del disco duro, por ejemplo la evox 2.4 o evox 2.5.

En las "system utils"Elegimos "backup" (creará una copia de nuestros settings en /c/backup).

![](_page_37_Picture_3.jpeg)

![](_page_37_Picture_4.jpeg)

![](_page_37_Picture_5.jpeg)

.Nos conectamos por ftp al evolution x y hacemos una copia de los discos c y e en nuestro pc

Apagamos la xbox y sustituimos el disco duro original por uno nuevo (en mi caso un seagate de 60gb)

Creamos una imagen del evolution x con el ini que nos proporciono y el contenido de la carpeta backup (el cual está dentro de la copia que nos hemos hecho en nuestro disco duro).

Arrancamos la xbox con el cdrw del evolution x y elegimos la opción de "system utils-> install menu", y allí "instalar hdd".

Esto nos formateará las particiones, entonces nos reconectamos por ftp y copiamos de nuevo el contenido de c y e al nuevo disco.

Sacamos el disco cdrw y reiniciamos la xbox. Deberíamos tener el nuevo disco con el evolution x.

#### **Cómo leer un cd-rw / dvd desde la xbox**

**Si necesitamos leer un disco para hacer una copia de seguridad debemos hacer lo** 

![](_page_38_Picture_3.jpeg)

**Arrancamos la consola con el evolution x en el hd. Y dejamos que llegue al menú principal. Esta captura está con el skin infodash, el que uso habitualmente.**

**siguiente:**

Luego nos **conectamos por ftp y accedemos a la unidad del dvd-rom seleccionamos todos los** 

**directorios y los copiamos a una carpeta temporal en nuestro PC.**

![](_page_38_Picture_87.jpeg)

![](_page_39_Picture_1.jpeg)

**Reparar el error 9 Error # 9.-** Kernel- Disco Duro PIO/DMA, con bios debug es necesario un mínimo de espacio libre.

Solución de todos los usuarios que le dan a este problema; Si tienes el eeprom, solo cambia el Disco Duro por otro, si no se tenia respaldo, compra un chip e instala un Disco Nuevo, en ambos casos se requiere de dinero en uno mas que el otro al experimentar con unas partidas para el splinter, de tanto que una de esas al apagar y prender de nuevo el xbox, me da el error #9te suerimos comprar un chip y disco nuevo no hay forma de entrar al DD, has lo sigiente

![](_page_39_Picture_4.jpeg)

**TIP PARA RESOLBER EL PROBLEMA** cambiar la placa donde se coloca el

![](_page_39_Picture_6.jpeg)

IDE y la corriente por otra, de un DD dañado Y esto fue lo que resulto, prende funciona y no marca error. Gastos totales en una persona, si el DD que marca error es el de fábrica, el precio anda rondando por los \$200 pesos M.N. y es todo en gastos.

 Par de Discos Duros, el marcado como "DD no funciona" fue al que se le retiro la placa y colocada en el marcado "Error # 9"

![](_page_39_Picture_9.jpeg)

![](_page_39_Picture_10.jpeg)

Placa de los Discos Duros (simplemente se intercambiaron), en mi caso los DD son mismo modelo, no aseguro funcionamiento con modelos distintos.

#### R**ESULTADO**

Funcionamiento total, este DD contenía el dash original por investigación con partidas hackeadas.

### **Como cambiar el disco duro (todos los procesos)**

En este tutorial trataremos de a`render como cambiar el hd de nuestro xbox, en el cual incluiré las diferentes situaciones una breve explicación y los links hacia los tutoriales.

¿Pero para que me sirve un Hd de mayor capacidad?

Es muy simple, unas ves teniendo nuestro xbox con chip o xploit tendremos acceso a muchas cosas, y para estas necesitamos espacio.

Podrás tener los juegos de xbox y usarlos desde el hd si necesidad de disco, tener mas rooms y aplicaciones en tu xbox.

Durante el tutorial usaremos algunos significados que tal vez sean difícil de entender así que les recomiendo algunos tutoriales primero **un Glosario de términos por CronoHunter y El mundo de los dashboard**

Lo primero será determinar si nuestra consola cuenta con chip físico, TSOP Flasheado o Xploit. Lo segundo será adquirir un disco duro sea nuevo o usado con las características que debe ser ATA ya sea a 5400 o 7200 RPM.

Si la consola tiene xploit necesitara obligatoriamente poder ser bloqueado, si tiene chip físico o TSOP flasheado no será necesario pero si recomendable para que este funcione aun cuando la consola se encienda sin el chip.

Les dejo una pagina donde indican que hds se pueden húsar esta muy completa aun que si el hd no esta no por eso significa que no sea compatible (en lo personal el hd que yo uso no esta en la pag).**Xbox Drives**

Para que sepan un poco mas acerca de como esta dividido su Hd lean el siguiente tutorial.

### **Significado de las particiones del disco duro**

Un hd que funcione para xbox esta formateado mediante FatX esto hace que funcione únicamente para xbox. Por eso cada Hd a colocar tiene que ser formateado y por eso se crean las particiones.

### **Cambio de disco duro en consolas con xploit**

Una ves teniendo el Disco duro, debemos decidir cual es el proceso que esta más acorde a nuestras posibilidades.

### **Cambio de Hd solo con la PC**

En este proceso el disco duro será conectado a nuestra Pc y con ella se llevara el proceso de En este proceso el disco duro será conectado a nuestra Pc y con ella se llevara el proceso de formateo, escritura de las particiones y bloqueo respectivamente. Para ello crearemos un Cd de arranque con el software XboxHDM. El proceso se explica durante el siguiente tutorial.

### **Tutorial para cambio de Hd solo con la PC**

Durante el tutorial se pide una copia de C y E de tu Hd actual, esto lo podemos sustituir por un C y E hecho con el Zxbinstaller 2.3,2.4,3.0.1 y/o Uxe3.8

### **Tutorial para crear CD linux por kost\_ap**

Incluso pueden descargar C y E ya preparado para este proceso.

### **C y E preparado para Cd linux por Leo\_fox**

El tutorial les pedirá obtener el archivo eeprom.bin para esto se necesitara el dashboard Evox. Este lo pueden instalar desde el zxbinstaller en cualquiera de sus versiones, descargar el Evox autoinstaller, o incluso instalarlo vía FTP.

\*No importa si el dashboard evox esta instalado como principal o como secundario.

### **Descargar Evox Autoinstaller Como instalar Evox vía FTP Descargar XboxHDM 1.9**

¿Que pasa si después de terminar me marca error 13,16,21 o se cuelga en la X? Eso es por que en C y E tenias un error, es como cuando se daña el dash. Aquí tendrás 2 opciones podrás desbloquear el hd arreglar C y E y luego volver a hacer todo el proceso de bloqueo. O realizar un hotswap.

### **Como Reparar Error 13,16, 21**

Este tutorial te sacara de dudas. Solo busca la parte de Hotswap.

### **Cambio de Disco Duro usando otra consola**

Durante este proceso se le cambiara el disco duro de una consola usando de apoyo otra consola con chip físico o Tsop Flasheado. Para esto deben de seguir el siguiente tutorial.

### **Tutorial para cambio de HD con 2 consolas**

el tutorial es bastante explicito, aun así cualquier duda podrán postearla.

### **Cambio de Disco Duro en consolas con chip físico o TSOP Flasheado**

Cambiar el Hd en una consola con chip físico o TSOP Flasheado es un proceso bastante simple. Básicamente pondremos el nuevo Hd en la consola con el Zxbinstaller dentro y el software hará el resto. Con el siguiente tutorial no tendrán problemas.

### **Tutorial para cambio de Hd en consolas con Chip o TSO**

Al terminar el tutorial queda un poco corto. Lo que tendrán que hacer despues es ir a xbox con chip en el menú del zxb pasar a la sección dashbaord y darle a la opción Ins/Rep Dash original le dan que si e instalara el dash original una ves terminado pueden instalar otro dash como el Unleash, uix, evox o cualquier otro pero ya es opcional, claro que necesitaran instalar algún dash de estos para instalar aplicaciones, emuladores y demás cosas.

¿Que pasa si el nuevo disco duro a colocar es de mas de 137gb?

Bueno si leyeron el tutorial de significado de las particiones se darán cuenta que en hds mayores a 8 Gb se creara una partición llamada F y en ella se encontrara todo lo que sobra después de las 8 gb, si tu hd es de 10 gb en F estarán solamente 2gb.Cuando el hd es mayor a 137gb se creara una partición llamada G, esta partición solo es compatible con Bios actuales.

Si tu xbox tiene xploit, tendrás que instalarle el xploit UXE+Nkpatchv10. Lo bueno es que este xploit es el que mas común. Si descargas C y E preparado para cd linux viene con el Nkpatchv10 de igual forma si sigues los tutoriales para crearla tu mismo, y por si fuera poco el uxe3.8 y el Zxb en cualquiera de sus versiones tienen la facilidad de instalar este xploit en tu consola.

Si tu xbox tiene chip físico o tsop flasheado lo primero será ver si la bios que tiene el chip o el tsop es compatible con hds de sta capacidad, si no lo es te darás cuenta por que no se podrá formatear G o es su defecto no aparecerá.

Lo que deveras hacer es Flashear ese Chip o el TSOP, la Bios M8 plus cumplirá con el trabajo. Si es difícil para ti flashear tu chip o realmente es muy viejo lo mejor será que le instales un xploit como recomiendo antes le nkpatchv10 servirá.

#### Recomendaciones

si su Hd es de 7200rpm este se calentara mucho, así que una opción es subirle la velocidad al ventilador, el unleash hará el trabajo.

Conserven su hd original por cualquier cosa. Siempre tengan guardado el eeprom.bin en su computadora o en un cdr. No tengan miedo de estar borrando y escribiendo en el HD que para eso son.

#### Una Gran Utilidad

que le pueden dar a su hd original sin duda es el servicio de xbox live ¿A que me refiero? Bueno pues en xbox live no se puede jugar con un xbox modificado (amenos que lo escondan bien, además de que no siempre podrán sacarle toda la utilidad).

Máximo Bustamante Cortes sábado, 23 de diciembre de 2017 42 Así que usar 2 hds es una forma segura de usar el servicio, una ves que terminen de instalar su

nuevo hd, al hd original pueden darle "xbox de fabrica" con el zxbinstaller y así utilizar el servicio de xbox live con el hd original y con el nuevo hd tenerlo para leer copias y todo eso con su xploit. Es un poco fastidioso estar cambiando hds pero hay un buen tutorial que tal vez les sirva.

### **Como usar 2 Hds**

Esa es una gran opción la otra pues es estar cambiándolos. Recuerden que cada frase remarcada con blanco es un enlace.

Bueno con esto termino el tutorial, espero sea de mucha ayuda. Cualquier comentario es bien aceptado

### **COMO REPARAR LOS ERRORES 13, 16, 21**

Estos errores se reparan haciendo hotswap.

#### **requerimientos:**

- $\rightarrow$  Necesitaremos una PC
- -> CD Linux listo para Hot ZAP (crear cd Linux)
- -> Unidad De CD-Rom del PC (como primaria)
- -> Cable IDE del HD del PC libre (aquí ira el del xbox)

#### **Antes de Hotswap:**

Entra a la bios de tu Pc y busca las opciones de arranque del PC, ahí cámbiala a Iniciar desde el CD-ROM. Deja disponible el cable IDE que va al HD de tu PC. El cable de corriente del HD del Pc debe de estar conectado Al HD del Xbox

### **Has lo siguiente.**

1.- Arranca el PC con el disco Linux Dentro de la unidad de CD-Rom y antes de que te reconozca la unidad del HD presiona la tecla de Pausa (De las teclas de arriba es la ultima yendo hacia la derecha

2.- Desconecta el Cable IDE del Lector del Xbox (del lector, es donde metes los DVD's, no te confundas).

3.- Arranca el Xbox normalmente, notaras que te aparece un error 12, esto fue provocado por que desconectaste el lector, no te preocupes ahora tu Hd esta desbloqueado.

4.- Desconecta el cable IDE del HD del xbox y en seguida conectas el Cable IDE del HD de la PC 5.- Presiona enter En tu PC para quitar la pausa previa

6.- Si configuraste bien el arranque desde la Bios del PC te correra un Menú del Xbhdm en el cual habrá 4 opciones, presiona el Numero 1 y Enter, cuándo termine de cargar te pedirá que oprimas Espacio

7.- Tardara unos segundos en cargar lo debido y luego te aparecerá una pantalla en donde debes escribir el código: --> "Xbrowser" <--

8.- Si realizaste bien Hotswap te aparecerá la pantalla dividida en 2, La pantalla izquierda es lo que contiene El CD Linux y La parte derecha lo que contiene el Hd del Xbox

**NOTA -** Ya estando aqui podrás borrar o sustituir los archivos que te sean necesarios para tu Hotswap, las teclas que usaras son**:** 

F5 - Copiar

F8 - Borrar

F10 - Salir (cuándo presiones F-10 te pedirá confirmación Escoges YES y luego escribes "poweroof" y enter, si no se apaga, sin ningún temor apaga manualmente la PC)

**NOTA -** Para moverte en el menú usa la tecla que esta arriba del Bloc Mayús. Si te dice que no ha reconocido ningún HD de xbox o por cualquier cosa no te aparece el menú dividido, repite del paso 4 en adelante, normalmente sale a la primera.

### **C Y E PREPARADOS PARA DISCO DE LINUX.**

Esta descarga contiene C y E preparados para disco de linux que viene en la aplicación del xboxhdm que viene en la descarga mas abajo. Ideal para instalar un exploit con la PC o reparar errores como el 13 o 21,16, colgada y varios más.

Modo de uso, decarga y descomprime el xbox hdm, después descarga C y E preparados, los descomprimes y mete el contenido de C en la carpeta de C del Linux lo mismo para E, mete el contenido de E dentro de la carpeta de E del linux.

parte 1

http://rapidshare.de/files/14680236....part1.rar.html checa si se bajo correctamente debe pesar 46,876 kb

parte 2

http://rapidshare.de/files/14683196....part2.rar.html bajamos el xboxhdm del siguiente enlace checa si se bajo correctamente debe pesar 41,485 kb

### **descarga del xboxhdm**

http://gueux.be/modules/mydownloads/visit.php?lid=1571 descomprimimos el xbox hdm y en linux metemos lo de C a C y lo de E a E

![](_page_43_Picture_10.jpeg)

![](_page_43_Picture_11.jpeg)

**importante** si vas a usar un disco borrado rápido bórralo con formato funcionamiento por que yo personalmente he checado que llega a dar errores, si lo borra en la forma rápida.

Una vez creado y grabado el iso de linux ,procedemos a hacer el hotswap con la PC.

### **PREPARANDO LA PC**.....

Reseteamos la PC y apretamos la tecla de suprimir.nos metemos al área de boot y habilitamos la unidad de cd donde vamos aponer el disco de milnilinux como primero en el

arranque.esto nos hará que al encender la computadora lo primero que reconozca sea la unidad de cd y por lo tanto nos ejecute el linux.

Una vez configurado la unidad de cd como boot .apagamos la computadora y desconectamos el disco duro o discos duros según sea el caso de su PC. Dejamos libre el IDE primario de la PC .ya que lo vamos a ocupar para el hotswap del xbox.

Máximo Bustamante Cortes sábado, 23 de diciembre de 2017 44

#### **preparando el xbox....**

ponemos muy cerca de la computadora el xbox (previamente desarmado para el hotswap) de preferencia yo desmonto totalmente el hd de la carcasa negra que lleva y lo pongo arriba del xbox en algo de plástico (no queremos hacer corto verdad?) esto nos facilitara el cambio de cables IDE. Al hd del xbox le ponemos un conector de la fuente de alimentación de la computadora... al lector del xbox le desconectamos el cable IDE. (Esto es para provocar un error 12 en el xbox) el conector IDE(del xbox) lo conectamos al hd del xbox...

#### **iniciando el hotswap**...

una vez preparado todo ya estamos listos para el hotswap del xbox con la pc.

1-prendemos el PC (con el disco en linux dentro de la charola del la unidad lectora) y antes de que reconozca si tiene hd le ponemos PAUSA con el teclado, normalmente se encuentra en la parte superior derecha.esto pausara la computadora.

2-ahora prendemos el xbox(tiene que tener los cables al televisor) inmediatamente que ponga error 12 en la pantalla, desconectamos el cable IDE del xbox al hd y con toda la calma del mundo le ponemos el cable IDE primario del PC que habíamos dejado libre...

3-presionamos la tecla de enter para que la computadora inicie ...la PC empezara a leer el disco de mini linux que previamente habíamos hecho...

4-una vez que termine de cargar nos aparece un menú de 4 opciones ,escogemos la primera.. boot vga console with xbox-drive utilities (default)

5-al acabar de cargar nos sale otro letrero...ahí escribimos la palabra XBOXHD

6-nos saldrá un menú de 8 opciones escogemos la primera opción.-BUILD A NEW XBOX HD FROM SCRATCH. Esta opción nos formatear el hd y nos copiara lo del disco de linux...

7-después a todo lo que nos pregunte contestaremos escribiendo YES

y empieza atrabajar formateando lo de c, e y f...una vez que acabe nos manda de nuevo al menú de 8 opciones escogemos la ultima.

8-QUIT...después nos sale otro pequeño letrero en el que podremos escribir POWEROFF si queremos salirnos o XBROWSER si queremos explorar el disco duro que hemos modificado con el uxe y unleashx la ultima versión y en español .si decidimos explorar con la tecla de tab nos cambiamos de carpeta y con enter entramos ala carpeta a explorar.comprobamos que copio los archivos, si es así, sin ningún temor apagamos el PC.

Eso seria todo para el hotswap, apagamos la PC y regresamos todo lo del xbox a su lugar. (Conectar todo lo del xbox a su lugar)

checamos y comprobamos que todo haya salido bien.

Si notas alguna falla o algo que me falto .postea por favor.

"ACTUALIZACION DESCARGA EL ISO LINUX LISTO PARA GRABAR CON NERO O

CUALQUIER PROGRAMA DE GRABACION"

PARTE 1

http://rapidshare.de/files/16325763....part1.rar.html

PARTE 2

http://rapidshare.de/files/16331040....part2.rar.html

Tutorial para Cambiar el HD

Al parecer muchas personas tienen bastantes dudas sobre el cambio de HD de XBOX chipeadas

### **herramientas y material necesario**

- HD Nuevo.- Que nuestra XBOX tenga chip o el TSOP flasheado (este tutorial no funciona en XBOX con Exploit).- ZXBInstaller 2.x o UnleashX.- Conexión FTP (opcional).-Desarmador Torx 20.- Desarmador Torx 10.- Desarmador Torx 15 (opcional).

**Nota**: las XBOX con BIOS que no sean las X2 498x, las IND-BIOS o las EvoX M8 modificadas no son compatibles con XBOX mayores de 137GB.

Antes de desarmar la XBOX se recomienda hacer una copia de seguridad de las particiones C/, E/ y F/ (si se tiene habilitada) para poder guardar nuestras partidas, juegos, archivos importantes,

Máximo Bustamante Cortes sábado, 23 de diciembre de 2017 45 etc. Esto no es necesario para un correcto cambio del HD, sólo es una recomendación.

Desconectamos todos los cables de nuestra XBOX (fuente de poder, controles, etc.), la ponemos de cabeza y debemos retirar los 6 tornillos de la carcaza que se encuentran de la siguiente manera:

Ya retirados los tornillos volteamos la XBOX para que se encuentre en su estado original, con mucho cuidado retiramos la carcaza y veremos el interior de la XBOX.

Veremos que el cable IDE (el gris y ancho) se encuentra en la parte de arriba pasando del lector al HD, si nos fijamos, veremos una pieza de plástico de color negro que sujeta el cable IDE, sólo debemos sacar el cable IDE de ahí para ver un pequeño tornillo.

Ahora con mucho cuidado debemos desconectar el cable IDE del HD, es algo difícil de quitar, pero no debemos desesperarnos que poco a poco empieza a salir.

Después de quitar el cable IDE debemos quitar el cable de la fuente que es el de colores rojo, amarillo, etc., este todavía está más difícil de quitar que el cable IDE, así que paciencia.

Después de quitar el cable IDE saquemos la caja negra en donde está el HD para que sea más sencillo desconectar el cable de la fuente.

![](_page_45_Picture_7.jpeg)

Bien, ahora ya cuando tengamos la caja negra donde está el HD, veremos en los costados 2 pequeños tornillos que sujetan al HD, los podemos quitar con el Torx 15, pero si no quisieron gastar en ese desarmador, podemos usar el Torx 10 o cualquier desarmador de cruz de relojero.

Ya cuando hayamos retirado el antiguo HD de la caja negra, tomamos el HD nuevo y le ponemos el jumper en modo MASTER.

El jumper es una pequeña pieza de plástico que se encuentra en la parte donde se conecta el cable IDE y de la fuente,

podemos quitar esa pieza con los dedos o haciendo palanca con un pequeño desarmador plano. En el mismo HD debe aparecer el lugar en donde debe ir el jumper para ponerlo en MASTER.

Ahora debemos poner el HD nuevo en la misma posición que el otro HD, ponemos los tornillos otra vez, conectamos todo de nuevo, hay que colocar la caja negra del HD con cuidado para que quede bien alineado, ponemos el tornillo que se encontraba debajo del cable IDE, colocamos el cable IDE de la misma forma en que lo encontramos al principio, ponemos la carcaza, ponemos los tornillos largos de la carcaza y listo.

Hemos instalado el HD nuevo en nuestra XBOX con éxito, ahora hace falta formatearlo y para eso vamos a utilizar el ZXBInstaller (última versión) o el UnleashX.

Si encendemos nuestra XBOX, después del video de inicio veremos en nuestra T.V. el error 13: Grabamos el ZXBInstaller o el UnleashX en un CD-RW y lo metemos en la XBOX, la reiniciamos con el CD-RW dentro y veremos lo siguiente en nuestra T.V.:

Podemos ver una leyenda que dice: "UnleashX ha detectado un nuevo HD. ¿Quieres formatear tu nuevo disco? Presiona L+R+Start para continuar".

Al presionar L+R+Start empezará a formatear nuestro nuevo HD, el ZXBInstaller o el UnleashX nos pedirá que volvamos a presionar L+R+Start después de unos segundos, lo hacemos y listo, nuestro HD está preparado para poder usarlo e instalarle cualquier co

### **Tutorial para Cambiar el HD de XBOX con Exploit**

Este método es muy sencillo ya que en otros tutoriales debes de hacer miles de cosas, que desbloquear HDs desde el PC con miles de cosas y no se qué, claves y más, este tutorial es más actualizado, sencillo y eficiente.

**Material a usar:**- HD Nuevo (debe poder bloquearse y desbloquearse).- 2 XBOX (la del Exploit y otra chipeada)...- ConfigMagic FINAL.- EvoX Instalado en ambas XBOX.- Poder conectarnos vía FTP.

- copiar las particiones C/, E/ y F/ (si la tienes habilitada) de la XBOX cpn Exploit al PC, el hacer la copia de C/ es muy importante para que este tutorial funcione.

- El EvoX puede estar instalado como Dash principal o como secundario da igual. Ahora ejecutamos el EvoX en la XBOX con Exploit y veremos lo de siempre.

Entramos a Utilidades del Sistema, System Utils o como lo tengan y veremos diferentes opciones, nos ponemos sobre Backup y presionamos A. Al presionar A veremos el siguiente recuadro: Cuando desaparezca el recuadro en el PC creamos 2 carpetas, una que se llame - Exploit y la otra Chipeada. Bien, nos conectamos vía FTP y entramos en donde esté instalado el EvoX y veremos que e ha creado una nueva carpeta llamada backup.

- Entramos a esa carpeta y veremos varios archivos, el que nos interesa es uno llamado eeprom.bin que debemos pasar a la carpeta Exploit de nuestra PC.

- Al terminar de hacer todo esto apagamos la XBOX con el Exploit y hacemos exactamente el mismo procedimiento con la XBOX chipeada pasando el eeprom.bin a la carpeta llamada "Chipeada" de nuestra PC.

- En este momento deberíamos tener 2 archivos llamados eeprom.bin de cada XBOX en sus respectivas carpetas en nuestra PC. Ahora descargamos el ConfigMagic FINAL del enlace:

#### ConfigMagic FINAL

- Instalamos el ConfigMagic en el HD de la XBOX chipeada vía FTP, después de copiar el ConfigMagic vía FTP a la XBOX chipeada debemos entrar a la carpeta llamada Data del mismo programa y ahí pasamos el archivo eeprom.bin de la carpeta llamada "Exploit". - Si ya había un archivo llamado igual y el FlashFXP nos dice que si deseamos

sobreescribir el archivo del mismo nombre le decimos que sí.

- Reiniciamos la XBOX chipeada y ejecutamos el ConfigMagic, veremos un video de presentación y debemos presionar Start hasta que veamos lo siguiente en la T.V.: - Al presionar Start veremos lo siguiente:

- Volvemos a presionar Start y veremos en la parte izquierda un pequeño menú.

- Ya viendo este menú debemos elegir la opción de "Unlock HDD" que sirve para desbloquear el HD, si ya lo tenemos desbloqueado no necesitamos hacer este paso. - Ya desbloqueado el HD elegimos la opción "Load EEPROM from .BIN File" y cargaremos la EEPROM de la XBOX con Exploit, después presionamos A sobre Update XBOX EEPROM y por último a Load XBOX EEPROM, ya hecho eso debemos presionar A sobre "Lock HDD" y apagamos la XBOX.

-Ahora apagamos la XBOX chipeada y debemos poner el HD nuevo en esa XBOX. Desconectamos todos los cables de la XBOX chipeada, la ponemos de cabeza y debemos retitar los tornillos de la carcaza que se encuentran de la siguiente manera:

Ya quitados los tornillos volteamos la XBOX chipeada para que quede normal, retiramos con cuidado la carcaza y veremos el interior de la XBOX.

Veremos que el cable IDE (el gris y ancho) se encuentra en la parte de arriba pasando del lector al HD, si nos fijamos, veremos una pieza de plástico de color negro que sujeta el cable IDE, sólo debemos sacar el cable IDE de ahí para ver un pequeño tornillo.

%%%Ahora con mucho cuidado debemos desconectar el cable IDE del HD, es algo difícil de quitar, pero no debemos desesperarnos que poco a poco empieza a salir.

Después de quitar el cable IDE debemos quitar el cable de la fuente que es el de colores rojo, amarillo, etc., este todavía está más difícil de quitar que el cable IDE, así que paciencia.

Yo recomiendo que después de quitar el cable IDE saquemos la caja negra en donde está el HD para que sea más sencillo desconectar el cable de la fuente.

Bien, ahora ya cuando tengamos la caja negra donde está el HD, veremos en los costados 2 pequeños tornillos que sujetan al HD, los podemos quitar

Ya cuando hayamos retirado el antiguo HD de la caja negra, tomamos el HD nuevo y le ponemos el jumper en modo MASTER.

El jumper es una pequeña pieza de plástico que se encuentra en la parte donde se conecta el cable IDE y de la fuente, podemos quitar esa pieza con los dedos o haciendo palanca con un pequeño desarmador plano. En el mismo HD debe aparecer el lugar en donde debe ir el jumper para ponerlo en MASTER.

Ahora debemos poner el HD nuevo en la misma posición que el otro HD, ponemos los tornillos otra vez, conectamos todo de nuevo, hay que colocar la caja negra del HD con cuidado para que quede bien alineado, ponemos el tornillo que se encontraba debajo del cable IDE, colocamos el cable IDE de la misma forma en que lo encontramos al principio, ponemos la carcaza, ponemos los tornillos largos de la carcaza y listo.

Ahora necesitamos una forma para formatear el HD y para eso vamos a necesitar el ZXBInstaller o el UnleashX y grabarlo en un CD-RW.

Conectamos la XBOX chipeada y veremos en la T.V. un error (el 13).

Metemos el CD-RW que acabamos de grabar, y el ZXBInstaller/UnleashX

automáticamente detectará el nuevo HD y te pedirá que presiones L+R+Star para comenzar el formato.

Es hora de conectarnos vía FTP con la XBOX, la aplicación para Formatear el HD también permite la conexión vía FTP,

- **la configuración del FTP de dicha aplicación es**: **IP: 192.168.0.3 Másc. De Subred: 255.255.255.0 Gateway: 192.168.0.1** Así que en la PC deberemos poner la siguiente configuración:

IP: 192.168.0.1 Másc. De Subred: 255.255.255.0 Ya hecha la configuración en la PC debemos conectarnos vía FTP.

Ya dentro de la XBOX entramos a C/ y pasamos a esa partición la copia que hicimos de C/ de la XBOX con Exploit al principio del tutorial, igual con las particiones E/ y F/ y apagamos la XBOX.

Ahora debemos grabar el ConfigMagic a un CD-RW poniendo en la carpeta Data el eeprom.bin de la carpeta llamada "Chipeada".

Ya grabado el ConfigMagic en un CD-RW lo metemos en la XBOX chipeada mientras aparece el video de presentación, ya cuando cargue el ConfigMagic debemos presionar Start las veces que sean necesarias (igual que la primera vez que usamos este programa) hasta que estemos en el Menú que aparece en la izquierda donde debemos presionar A sobre "Lock HDD" para bloquear el HD.

Listo, hemos terminado de preparar el HD nuevo, ahora apagamos la XBOX chipeada y ponemos el HD que tenía originalmente dicha XBOX.

Puesto el HD que venía en la XBOX chipeada, encendemos la XBOX metiendo el CD-RW con el ConfigMagic durante el video de presentación, ya en el ConfigMagic, presionamos Start las veces que sean necesarias hasta aparecer en el Menú de la izquierda, presionamos A sobre "Unlock HDD" y después en "Load EEPROM from .BIN File", después presionamos A sobre Update XBOX EEPROM y por último a Load XBOX

Máximo Bustamante Cortes sábado, 23 de diciembre de 2017 48 EEPROM, ya hecho eso debemos presionar A sobre "Lock HDD" y apagamos la XBOX.

Si originalmente el HD de la XBOX chipeada estaba bloqueado entonces ya está todo perfecto el HD de la XBOX chipeada y también la misma consola (como antes), pero si estaba originalmente desbloqueado entonces después de apagar la XBOX deberemos cargar de nuevo el ConfigMagic y presionar A sobre "Unlock HDD" para desbloquearlo y ya, la XBOX chipeada como si nada.

Ahora abrimos la XBOX con Exploit y le instalamos el HD nuevo y listo, ya tenemos en nuestra XBOX Exploiteada un HD de mayor capacidad

Solución Para los que no pueden hacer una copia de C/.

Para los que no pueden hacer su copia de la partición C/ ni de ninguna otra por problemas en el HD Original, de que ya no funcione o lo que sea no se preocupen, lo único que deben hacer es ya terminado todo de formatear el HD nuevo y eso, en lugar de sólo pasar la copia de C/ y de las demás particiones, deberemos instalar el Dash 4920 y el Exploit en ese HD como antes lo tenían y después sigan los demás pasos del tutorial como si nada.

Espero que a todos los que tienen Exploit les funcione esto sin problemas

### **Tutorial: Como Instalar Evox vía FTP en E**

Este Tutorial es con la finalidad de aprender a instalar Evox como Dashboard secundario vía FTP (conexión xbox-PC)

La instalación vía FTP es rápida, y para aquellos que no tengan grabador de CDRW en su PC o su xbox no lea cdrw y no tengan quemador de dvd

Ya que esta pagina cuenta con un evox autoinstaller que solo necesitan quemar.

Evox es un dashboard necesario para todos aquellos que quieran obtener su eeprom ya sea para cambiar su hd o solo para tener cuidado con alguna falla en su HD original.

### **Obtener Evox**

Este lo podemos obtener fácilmente descargándolo desde la sección de descargas EVOX 3935 AUTOINSTALLER

Como es un rar que al descomprimir crea una ISO necesitaremos algún programa para ver el contenido de esta ISO. En mi caso yo use en xISO

Una ves que veamos el contenido de esta ISO extraeremos los archivos:

![](_page_48_Picture_15.jpeg)

![](_page_49_Picture_1.jpeg)

Extráiganlos todos a una misma carpeta a la que le pueden poner de nombre EVOX (solo para tener ordenado todo)

Ahora extraeremos el contenido de los 3 rars… para esto ocupamos el programa winrar… solo seleccionen los 3 archivos click derecho y después "extract here"

Quedaría así…

Ahora verán unos archivos y una carpeta llamada "dashboards" dentro de ella una carpeta evox y dentro de ella un default.xbe Ahora de los archivos que extraimos antes que son BIOS, SKINS, TRAINERS, EVOXDASH.xbe y Evox.ini introducimos todos a la carpeta Evox donde se encuentra el

default.xbe

![](_page_49_Picture_6.jpeg)

Quedara así la carpeta Evox [dashboards/Evox] Ahora toda la carpeta "Dashboards" la meteremos Vía FTP a E/ en el xbox para que quede de esta forma….

![](_page_49_Picture_155.jpeg)

La ruta exacta de su dashboard debe de ser E/dashboards/Evox

Ahora desde su dashboard principal (comúnmente unleash) vallan a dashboard y ahí estará su nuevo dashboard bajo el nombre "Evox" o "RemoteX"

si todo sale bien tendrán su nuevo dashboard Evox instalado como secundario con el cual podrán obtener su eeprom... además de que es muy buen dash

### **TUTORIAL: 2 HDS + 2 DVD'S**

### **DVD-Rom y HD externos con la Xbox cerrada**

hoy aprenderemos como tener un DVD-Ron de PC y un HD externos a nuestra consola, en adición al DVD original y HD interno.

**material a us**- Aproximadamente 32 pulgadas de cable plano de 40 vías - 6 (o 7) conectores para el cable plano:http://www.steren.com/catalogo/inte...18&mv=FCC220-40 1 tira de al menos 20 pines doblehttp://www.steren.com/catalogo/inte...cion=3&mv=F36-D - 2 Switches de 2 polos 2 tiros 2 posiciones (on-on) http://www.steren.com/catalogo/inte...cion=7&mv=82610 2 Cables Y de alimentación (molex) - Algo de cable, similar al del molex

.- Desarmamos la consola

.- Cable IDE con 4 (o 5) conectores

A continuación debemos hacer nuestro propio cable IDE ya que desecharemos el cable que viene de fabrica, para esto necesitamos tomar medidas cuidadosamente, ya que necesitamos que el cable sea lo mas corto posible.

![](_page_50_Figure_10.jpeg)

Mi cable IDE tiene solo 2 conectores dentro del cuerpo de la consola, los cuales se conectan en el HD (1) y la Placa madre (2). El conector para el DVD original (3) queda unos 10cm fuera de la consola, y los últimos conectores (4) y (5) quedan en el extremo del cable y en estos se conectaran el DVD y HD externos.

Como notaran en la fotografía conecte el punto 2 a la MoBo, y pase los cables por encima del

![](_page_50_Picture_13.jpeg)

lector de DVD original, ya que si lo pasaba por abajo como viene de fabrica me estorbaría con otro cable que sale del lector, pero eso lo explico en el siguiente paso.

PASO 3.- Conectando el DVD original. Como habrás notado, en nuestro

cable IDE dejamos el conector del DVD original fuera de la consola, por esto debemos hacer otro pequeño cable con solo dos conectores para usar el lector interno.

La razón de lo anterior es que si deseamos usar el lector externo debemos desconectar el IDE del interno, de lo contrario nos marcaría error. Para conectar y desconectar el lector

![](_page_50_Picture_18.jpeg)

interno haremos un pequeño cable que mida solo lo suficiente para ir de la unidad de DVD hacia fuera de nuestra Xbox (unos 12cm) y le colocaremos la tira de pines en el extremo de afuera. Hay que empujar ligeramente los pines para que sobresalgan de manera similar hacia arriba y abajo de la tira, de esta manera aseguraremos una buena conexión.

**NOTA**: esta parte tiene truco, ya que no podemos simplemente crimpar el cable normalmente, ya que de hacerlo no corresponderían las conexiones.

![](_page_51_Picture_3.jpeg)

Para arreglar esto debemos separar las vías del cable en pares como se ve en la foto, y vamos a girar cada par 180 grados, de manera que queden invertidos, así en el lugar donde estaba el cable 1 quedara el 2, donde estaba el 3 quedara el

4… Esto se entiende mejor si vemos el diagrama.

De esta manera tenemos terminadas nuestras conexiones de datos, nos resta

**Pasar energía a cada** 

#### **dispositivo.**

PASO 4.- Cables de energía. Como dicen que una imagen vale mas que mil palabras les pongo el diagrama de cómo se conecta los cables de energía. Como estamos usando switches de 2 polos y 2 tiros te vas a encontrar algo como esto:

Recuerden que el conector donde entra la corriente al switch es siempre la de en medio, y las salidas se encuentran en los extremos. En el caso del switch donde

![](_page_51_Figure_11.jpeg)

encenderemos la unidad de DVD externa usamos el conector de en medio y cualquiera de los extremos.

Ya teniendo conectada la corriente estaremos listos para disfrutar en toda su magnificencia nuestra Xbox con 4 dispositivos IDE.

### **Funcionamiento de los dispositivos**

Como todos buenos Xboxeros que son, de seguro ya saben que la consola solo puede funcionar con 2 dispositivos IDE activos, ya que si

![](_page_51_Figure_16.jpeg)

se intenta usar un tercero nos enviara error. Así que cada ves que encendamos nuestra consola habrá que decidir cuales dispositivos debemos usar.

Pongamos a continuación el funcionamiento de la consola de la forma en que yo tengo mis dispositivos:

1.- Juegos Offline: Para jugar fuera de línea uso solo los dispositivos internos, Disco Duro de 120Gb y Lector DVD original de la consola.

2.- Juegos Online: Para jugar en Xbox Live, aquí apago el HD interno (120Gb) y enciendo el Externo (HD original); y obviamente el lector DVD original.

3.- Reproducción de Video o Música en CD: para reproducir CD-R o DVD-R generalmente uso el lector externo, para no forzar más de lo necesario mi lector DVD original. En este caso

desconectamos el cable IDE del lector original (Recordaran que dejamos ese conector por fuera de la consola) y encendemos el disco duro interno (120Gb) y el lector de DVD externo.

**NOTA** este ultimo punto el lector interno debe estar conectado a la corriente pero desconectado del IDE.

En algunos casos es necesario tener un juego original o CD de música dentro del lector original para que nos permita reproducir lo que tengamos en el lector externo, si esto te ocurre debes hacer lo siguiente para poder reproducir algún disco en el lector externo:

Primero abres el lector original, colocas un juego original o CD de música (es irrelevante lo que pongas aquí ya que no lo leerá, es solo para efectos de que detecte "algo").

Después abres el lector externo y colocas el disco que desees reproducir.

Finalmente cierras ambos lectores, que trataran de reconocer sus respectivos discos; lo que sucede aquí es que el lector original reconoce el Juego original o CD de música a traves de los cables amarillos (que le dan energía y tranfieren ciertos datos) pero como el cable IDE lo tenemos conectado al lector externo, el sistema "pensara" que los datos del lector externo son los que están grabados en el Juego o CD de música que tengamos dentro del lector original y lo reproducirá sin problemas…

### **Conexión FTP Xbox – PC**

Se que muchos saben hacer esto, pero para los que no, les dejo este tuto y es la forma que yo utilizo espero les sea útil.

Les explico, con cualquier programa de FTP te puedes conectar es decir con cualquiera que te acomodes. Te recomiendo el FlashFXP, lo puedes bajar en http://www.download.com le pones en search FlashFXP

### **Material a usar**.

1.- cable cruzado o crossover 1.-

programa FTP y nuestra PC. La conexión puede variar si la hace vía router, hub, swhich o PC directo al Xbox via una tarieta de Red.

Si no tienes un cable cruzado o crossover aquí te decimos como hacerlo tu mismo. El link es este.

http://www.ugr.es/~amroldan/utilidades/ca bleado/cables\_rj45/rj45.htm

Con evox es relativamente sencillo, te vas a Network connections o conexión de red dependiendo de en que idioma tengas el evox, ahí debes poner.

- Stup Network = Yes

- Static IP = Yes

$$
- IP = 192.168.0.3
$$

Máximo Bustamante Cortes sábado, 23 de diciembre de 2017 53

![](_page_52_Picture_25.jpeg)

 $-$  Submask = 255.255.255.0

- Defaulgateway =
- $-$  DNS1 = 0.0.0.0
- $-$  DNS2 = 0.0.0.0

**NOTA** Checas que tu opciones de FTP se vean así, de lo contrario cámbialas.

- FTP
- Enable = Yes
- Password = xbox

#### I- GR = No

ahora ya que tenemos eso en la Xbox nos vamos a la PC, damos click en inico de ahí nos vamos a mostrar todas los programas

![](_page_53_Picture_11.jpeg)

a donde dice en el lado derecho mostrar todas las conexiones de red, para que veas tu tarjeta de red. Y tengamos algo más o menos como en la imagen de abajo y le damos click derecho en donde dice propiedades. Realizado esto nos vamos a la ventana que nos muestra nos vamos a propiedades TCP/IP la seleccionamos y le damos propiedades se va a abrir una ventana mas.

![](_page_54_Picture_140.jpeg)

### **MANUAL PARA REPARARUN XBOX TUTORIAL PARA CREAR CD LINUX El tutorial Para crear El CD Linux y Hacer Tu Hotswap**

#### **material a usar**

- Xboxhdm\_v1.9

- UXE AutoInstaller v3.5 o Zxbinstaller 2.2

- Qwix101

- Extrae el archivo que tengas ya sea el ZXBinstaller o UXE, como vienen en iso de xbox tienes que extraerlos con el Qwix...

1- toma el "UXE AutoInstaller v3.5 [fernas]" y extraes la ISO a tu disco del PC (si con los programas normales no puedes prueba con el Qwix101) , entro en la carpeta instalación y utilizo estos rars:

- Instalacion\Dashboards\Original\original.rar

- Instalacion\Dashboards\Original\fonts.rar
- Instalacion\Exploits\UXE\uxec.rar
- Instalacion\Exploits\UXE\uxenk.rar
- Instalacion\Dashboards\UnleashX\unleashxc.rar

- Instalacion\Exploits\Dashboards\UnleashX\unleashx. Rar

Crea dos carpetas en el Pc, C y E y con los rars te quedaran de la siguiente manera:

Dentro de la carpeta C crea una carpeta f0nts y te debe quedar así:

- Audio (carpeta)
- f0nts (carpeta) con los siguientes archivos: Xbox.xtf, Xbox Book.xtf
- fonts (carpeta) con los siguientes archivos: ernie.xtf, bert-generic.xtf
- Skins (carpeta) con skins del unleash
- xboxdashdata. 185a6100 (carpeta)
- xodash (carpeta)
- config.xml
- evoxdash.xbe
- original.xbe
- xboxdash.xbe

En E meto el contenido de uxenk.rar

Con lo que tienes creado hasta ahora, puedes instalar el exploit.

2º- Después con el xboxhdm\_1.9 y las carpetas C y E anteriores creo una iso llamada linux.iso que será la que grabare para arrancar desde mi PC al hacer hotswap.

Descomprimimos en una carpeta el archivo Xboxhdm\_v1.9. Una ves hecho esto veremos los siguientes archivos dentro:

**-->**Linux (carpeta)

Cygwin1.dll Howto.txt

Make-Dos-floppy.bat

Make-iso-lin.sh

**-->**Make-iso-win.bat

Mkisofs.exe

Rawrite.exe

Readme.txt

Tutorial.txt

De estos archivos los únicos que nos interesaran son los marcados (**-->** ) si trabajamos con windows, si se tiene linuxs se usa el archivo Make-iso-lin.sh

Ahora copiamos directamente nuestras carpetas C: y E: creadas dentro del directorio Linux (si pregunta algo de sobrescribir dar que si a todo.).

Regresamos donde se encuentran los archivos Make-iso-win.bat y le damos doble click, una ves hecho esto se creara un archivo llamado linux.iso, esta iso se graba directamente con nuestro programa (nero…etc.)

Ahora ya tienes Tu CD Linux listo Para tu Hotswap.

Máximo Bustamante Cortes sábado, 23 de diciembre de 2017 56

# **MANUAL PARA REPARARUN XBOX Tutorial para Crear un Cable Cruzado**

la cubi erta del

![](_page_56_Picture_1.jpeg)

### **Metodo de fabricación**

A unos 5 o 6 cm del extremo, con las tijeras quita

![](_page_56_Picture_4.jpeg)

cuidado a que queden de esta forma.

![](_page_56_Picture_6.jpeg)

cable. O con las mismas pinzas lo puedes hacer.

Desenreda y coloca de esta forma los cables

Sostén los cables y sin (desacomodarlos) estíralos para que queden de la siguiente manera. Recorta los cables a que queden de unos 14 o 15 mm.

Introduce los cables en el conector con

![](_page_56_Picture_11.jpeg)

![](_page_56_Picture_12.jpeg)

C pasar

![](_page_57_Picture_1.jpeg)

Una ves que los cables lleguen al tope. Usa las pinzas especiales para crimpalros y así obtendremos el primer extremo Ahora preparo los cables del otro extremo, el lado de la conexión cruzada.

![](_page_57_Picture_3.jpeg)

Repetimos exactamente el mismo procedimiento anterior respetando el orden de los colores y ya tenemos nuestro cable cruzado.

![](_page_57_Picture_5.jpeg)

### **MANUAL PARA REPARARUN XBOX** TUTORIAL: DESBLOQUEAR DISCO DURO SEAGATE MOD:ST310211A Posted by Cerial\_iQ

Posted 03-11-2005

Buscando soluciones de como desbloquear discos duros de los cuales no tenemos el Xbox al que pertenece, sin EEprom y sin contraseña me encontré este tutorial, el cual pueden leer en ingles aqui

### **Xbox Seagate Drive Unlocking**

Por desgracia solo sirve para discos duros Seagate modelo ST310211A (estos discos duros vienen o venían de serie en los Xbox), así que por favor no pregunten como desbloquear otro modelo diferente sin tener los datos antes mencionados por que no lo se.

#### **Materiales:**

- 1.- PC a la cual conectar nuestro disco duro bloqueado
- 2.- Nuestro disco duro bloqueado marca Seagate modelo: ST310211A
- 3.- el firmaware del disco duro que puden bajar de AKI
- 4.- Un disquette de inicio

#### **PRECAUCION**

- A:) solo conecten el disco duro a desbloquear
- b: por seguridad conéctenlo como maestro primario

c: si su bios pide la contraseña de su disco duro, solo en las opciones de la misma pongan su disco como NO INSTALLED para que los deje proseguir (esto solo pasa en mother resientes y no se preocupen de no detectar su disco duro ya que el programa lo hará por ustedes)

1.- pasamos los archivos del rar que bajamos al disco de inicio, como recomendación hay que dejarlos en el directorio raíz ya que el rar los manda a un directorio llamado "firmw".

2.- Arrancamos nuestra PC con el disco de inicio.

3.- Tecleamos SF -v -f U5339 -m U5, en el caso de que los archivos estén el directorio firmw tendremos que entrar a el antes de teclear el comando

4.- después de teclear el comando comenzará el proceso de flasheo del disco duro el cual lo detectara automáticamente, flaseara, y tendrá como efecto secundario el desbloqueo del mismo.

5.- Unas ves terminadas reiniciamos, y le damos el uso que mejor nos convenga

### **MANUAL PARA REPARARUN XBOX TUTORIAL EL FASCINANTE MUNDO DE LOS DASHBOARDS**

En este manual explicaré de manera muy general el funcionamiento de los dashboards para nuestra XBOX.

Pero antes de empezar hay que responder a la pregunta **¿qué es un dashboard?**

En un lenguaje nada técnico el dashboard es el menú que aparece en la T.V. después del video de presentación y sin tener un DVD dentro de la consola El Dashboard Original es el verde de a continuación:

Si nuestra XBOX ya lee copias y nos queremos meter más en el mundo de la XBOX nos daremos cuenta que contamos con un sin número de dashboards para nuestra consola entre los cuales encontramos los siguientes:

- Avalaunch
- Dash2Gam
- EvoX
- UnleashX
- UIX
- ZXBtHc LITE Mod etc...

¿Para qué sirve instalar otro dashboard en mi XBOX?, ¿cómo hago eso?, deben ser preguntas que debieron surgirte en estos momentos.

Ya que esta es la sección para novatos no te explicaré el método para instalar los dashboards manualmente, pero si te interesa entra en la sección Dashboards de Tutoriales en donde se irá llenando de manuales de instalación y uso.

Los dashboards son una puerta enorme para que entremos al fin en el mundo de la modificación de la XBOX o la Xbox-Scene.

¿Qué te permite hacer los dashboards?:

- Conectar la XBOX a la PC y tener acceso al Disco Duro de la consola (leer este tutorial).

- Instalar juegos, emuladores, aplicaciones y más dashboards en el Disco Duro de la consola.
- Acceso a Internet desde la consola.
- Reproducir música de varios formatos (depende del dashboard).

- Cambiar la apariencia del Dashboard (Skins). Y - Muchísimas cosas más...

De hecho, en la Xbox-Scene (el mundo de la modificación de la consola y creación de Software para la misma) tener un dashboard a parte del original es primordial.

Pero *i* cómo se instalan?, va que eres nuevo en este mundo te vov a recomendar un AutoInstaller, esta Web se dedica a crearlos, lo único que tienes que hacer es grabar el AutoInstaller en un CD-RW o DVD, insertarlo en tu consola e instalar el Dashboard en C/ (leer este tutorial significado de las particiones del disco duro de la XBOX y listo.

![](_page_59_Picture_22.jpeg)

instalación del dashboard y al reiniciar la XBOX

Máximo Bustamante Cortes sábado, 23 de diciembre de 2017 60 veremos que el Dashboard Original o el que teníamos antes ya no se encuentra y veremos el

nuevo dashboard funcionando:

Son muchos dashboards los que hay ¿cuál me recomiendan?

Es cierto, existen muchos dashboards y en lo personal te recomiendo los 2 siguientes:

a) Si lo que buscas son muchas opciones de uso y buena presentación, el dashboard más completo es el UnleashX.

b) Si lo que buscas es algo estético y funcional te recomiendo el UIX.

Cuando hayas instalado tu primer dashboard puedes usar el foro para preguntar todas tus dudas **EVOX 3935 AUTOINSTALLER** 

Versión: EvoX 3935 AutoInstaller v3.1

Instala: EvoX 3935

Este AutoInstaller instala el Dashboard EvoX 3935 y te permite elegir si lo quieres instalar como Dashboard Principal (en C/) o como Dashboard Secundario (E/, F/ o G/).

![](_page_60_Picture_10.jpeg)

En la sección "2) Instalación" podrás ver 2 subsecciones: "2.1) XBOX Chipeadas" y "2.2) XBOX con Exploit" en donde podrás instalar un EvoX configurado de acuerdo al estado de tu XBOX.

**nota** que las XBOX con el TSOP flasheado entran en la categoría de "XBOX Chipeadas" y que el "Chip Virtual" es un Exploit.

#### Descarga:

EvoX 3935 AutoInstaller v3.1 EvoX 3935 AutoInstaller v3.1 (mirror1) EvoX 3935 AutoInstaller v3.1 (mirror2) EvoX 3935 AutoInstaller v3.1 (BitTorrent)

**MEMORIA** 

orsco muen

CONFIGURACIÓN

# TUTORIAL PARA CAMBIAR HD SOLO CON EL PC

### **material**

- Xbox con exploit

- $-$  Pc
- xboxhdm 1.9

- Dashboard Evox instalado en la xbox.

Hago un backup con el evox. Entro en la carpeta backup que ha creado el evox a traves de ftp y copio el archivo eeprom.bin, lo copio y lo meto en la carpeta eeprom que hay en xboxhdm (dentro de la carpeta linux),

Copio el contenido de c de la xbox y lo meto en la carpeta c de xboxhdm

(esta dentro de la carpeta linux).

Hago un iso dándole al fichero por lotes llamado: Make-iso-win.bat Grabo la iso llamada linux.iso que creo el ejecutable.

Reinicio, pero arrancando desde el cd y con el disco duro nuevo, como único disco duro que debe de haber en el PC,

#### **Al arrancar el cd vemos un primer menú:**

- Primero elegimos la opción 1 que hay en el primer menú:

- Segundo escribimos xboxhd y damos a intro. Y vamos a un segundo menú.

- Tercero elegimos la opción 1 del segundo menú, y seguidamente le damos a todas las preguntas que si y a intro. (Preguntara formatear, habilitar particiones, copiar c del cd etc. tdo que si)

- Cuarto cuando termine las preguntas, volvemos otra vez al segundo menu.

Y elegimos la 8, y después escribimos reboot y enter.

- Quinto al arrancar otra vez del cd elegimos en el primer menú la opción 3.

Cuando aparezca la línea de comandos escribimos lockhd -a y le damos a intro.

Nos pide confirmación y pulsamos la letra y y le damos a enter. (Ya esta bloqueado el disco duro) Ultimo paso escribo reboot pero no dejamos que se encienda otra vez lo apagamos y tenemos el disco duro listo

Bueno espero que os haya servido este minitutorial porque me llevado tres días buscando todo tipo de manuales y no funcionaba, también tuve el problema de que el ordenador no me arrancaba desde el disket aun configurándolo en la bios, y algunas problemas mas que me ido encontrando con cada manual vamos amargo estaba pero ya por fin disfruto del disco de 80 gigas. Y eso que sigo los manuales paso a paso. Hasta creí que mi disco no se podía bloquear.

# **SIGNIFICADO DE LAS PARTICIONES**

En este tutorial explicaré para qué funciona cada partición y el cómo las debemos de utilizar. 1) C:\

En esta partición se encuentra el Dash Original y/o el Dash que instalemos como el EvoX, UnleashX, tHc LITE, etc. En esta partición se encuentra lo que la XBOX quiere ejecutar al encenderla sin

un DVD dentro de la bandeja.

Si tenemos el chip apagado o no tenemos chip ni Exploit lo que la XBOX quiere ejecutar al no tener un DVD dentro de la bandeja es un archivo llamado boxdash.xbe que se encuentra en C/.

![](_page_61_Picture_186.jpeg)

Al encender el chip o al instalar uno o algún Exploit modificamos la BIOS de la XBOX que casi siempre busca para ejecutar un archivo llamado evoxdash.xbe que debe ser el Dash que nosotros hemos o vamos a instalar a parte del Original.

USO: en esta partición se recomiendo sólo para instalar el Dash Original y el Dash que queramos como principal. Para Dash secundarios, aplicaciones, juegos usaremos otra(s) partición(es).

#### $2)$  D:\

Esta partición representa a lo que tenemos en la bandeja de DVD, si no tenemos nada ahí esa partición simplemente no funciona pero al poner un DVD dentro podremos ver el contenido del DVD.

USO: sólo usaremos esta partición para copiar un DVD al PC vía FTP o un DVD al HD de la XBOX usando un Explorador de Archivos aunque se recomiendan programas dedicados a eso como el Dvd2Xbox.

#### 3) E:\

En esta partición es en donde se guardan nuestras partidas en las carpetas TDATA y UDATA. USO: esta partición tiene 5GB que podemos usar libremente para instalar juegos, música, dashboards, emuladores, etc.

#### 4)  $F \Lambda$

Esta partición puede o NO puede existir en nuestro HD, todo depende de 2 cosas:

1.- Si tenemos el HD Original y el de marca Seagate podemos formatear F/ con el UnleashX para poder activar los 2 GB que se encuentran ahí. Si tenemos el HD Western Digital no podremos usar F/.

2.- La partición F/ aparecerá al cambiar el HD Original por uno de mayor capacidad, después de formatearlo nos daremos cuenta que 8GB se distribuirán entre las demás particiones y lo restante estará en F/.

USO: F/ la podemos usar libremente para instalar lo que se nos plazca como juegos, emuladores, etc.

#### 5)  $G:\ \{$

Esta partición sólo estará activada si instalamos un HD mayor de 137GB y que en nuestro chip, TSOP o Exploit tengamos la BIOS X2 498x.67 o la IND-BIOS xxxx.67 instalada. USO: esta partición la podemos usar libremente para instalar lo que deseemos.

#### $6) H\lambda$

Esta partición sólo aparece si conectamos una Tarjeta de Red en el mando de la XBOX. USO: esta partición sólo la podremos usar para instalarte a nuestra Tarjeta de Memoria partidas salvadas.

#### 7) X: \, Y:\ y Z:\

En estas particiones la XBOX almacena los archivos temporales de los juegos, aplicaciones, etc., que estemos ejecutando. También en esta partición se guardan algunos archivos del XBOX LIVE. USO: en estas particiones NO debemos instalar cosas, si lo hacemos podemos dañar el HD de nuestra XBOX.

A CONTINUACION LE DAMOS A CONOCER LOS TERMINOS MASD USADOS DE ESTE MANUAL

# **MANUAL PARA REPARARUN XBOX GLOSARIO DE TÉRMINOS POR CRONOHUNTER**

**Ata- advanced technology attachment:** este es el disco duro más común en cuanto a interfaz se refiere, basado en el ibm pc isa 16-bit bus, es usado en computadoras personales... el ata "bus" sólo soporta 2 tipos: maestro y esclavo. nota: no se pueden usar los nuevos tipos serial ata en una xbox

**bios-** pronunciado de otra forma: "by-aws" o "by-ohs". Bios es la abreviatura para basic input/outpot system. Su función es instruir al hardware cómo trabajar uno con otro. En el mundo del xbox, la bios incluso ejecuta el dashboard. Una bios "hackeada" significa un parche en el código de seguridad de microsoft's permitiendo usar un código sin firma (juegos copia y otro tipo de programas). No debemos confundirlo con el os operating system = sistema operativo). **cd-r-** compact disc recordable - cds originarios para una sola escritura. Usualmente no son compatibles con todas las lectoras de xbox

**cd-rw**- compact disc re-writable, cds en blanco que permiten su escritura más de una vez. Estos han comprobado un mejor desempeño y son los mejores para instalar software al xbox. Imation y tdk son las marcas más confiables.

**Cromwell-** una bios de reemplazo legal, proporcionada del código de Microsoft, esta diseñada específicamente para correr linux y otros "sistemas operativos" alternos. No corre juegos o xbes (xbox executables)

**crossover-** un cable de interconexión. Es el tipo de cable que necesitas para conectar una xbox a otra xbox, o xbox - PC directamente. Si estas usando un router, hub o switch, no debes usar este cable, no funcionará.

**d0**- un punto de instalación a la derecha de los agujeros lpc. Esta es la señal de datos que controla cuando se cargará el bios original, o cuando el modchip lo hará. Si el punto d0 no esta conectado (o correctamente conectado), el xbox lanzará el bios original como si no hubiera ningún chip instalado.

**Dashboard**- a gui (graphical user interface) [interfaz de usuario gráfico] para el xbox. Este es usualmente el primer programa que corre cuando se enciende la xbox sin ningún disco adentro. el dash original es el menú al que todos estamos familiarizados, con él podemos ver nuestros juegos salvados, ajustar el reloj, escuchar música etc.

**dongle**- es la pieza del control que se conecta directamente en el panel frontal del xbox; es el recibidor del control de dvd que se inserta en la parte frontal de la consola.

**Dvd-** digital video disc, es el tipo de disco compacto que se utiliza en el xbox.

Eeprom.- son siglas en ingles que significan: electrically erasable/programmable read-only memory, es un chip muy pequeño que va en la tarjeta madre del xbox, localizado cerca del tsop. Este chip contiene información acerca de tu xbox, tales como la clave de bloque del disco duro, región, modo de video etc. puede ser respaldado y ha la vez actualizado.

**Eject fix**- un hack del bios que causa que al abrir la bandeja de dvd no se resetee el xbox. Esto te permite cargar cds con el media player sin necesidad de estar reseteando el xbox entre el cambio de cada disco.

**Evolutionx**- (aquí cabe aclarar 2 puntos):

1.- **evolutionx dashboard**: uno de los más populares dash que existen, tiene la opción de hacer backup del eeprom entre otros.

2.- **evolutionx bios:** este es el bios hecho por el evolutionx team, en la actualidad la versión más nueva es la m8 plus y es la compatible con todas las consolas (1.0-1.6b).

Es común equivocarse al confundir entre el dash y el bios creyendo que son los mismos. Pero son 2 cosas totalmente diferentes. El dashboard se instala en tu disco duro, y el bios se instala en el modchip. El dashboard es el menú que aparece cuando prendes la tv. El bios no es visible. Si instalas solamente el bios y no el dashboard, el ms dash es el que aparecerá en tu pantalla. [Cuando se tiene modchip]

**evox**- es la abreviatura para cualquiera de los dos... evolutionx dashboard y bios.

**Flash- (flasheo):** es el proceso de instalar una bios a un chip (modchip o tsop).

Máximo Bustamante Cortes sábado, 23 de diciembre de 2017 64 **Frag-** es cuando la luz alrededor del botón de eject cambia de color, en ingles es: flashes red **and green**. Esto significa que el xbox no pudo cargar la bios, u otro error mayor de sistema ha

#### ocurrido.

**Ftp- file transfer protocol**: te permite acceder a tu disco duro del xbox desde la pc (u otro xbox) cuando se esta ejecutando un dash que lo permita.

**Hdd-** abreviatura en ingles para hard disk drive

**ide- integrated drive electronics**: el nombre original por ata de compaq.

\*solo puedes usar eide (enhanced ide)/ultra-ata drives con el xbox. No se pueden usar los nuevos tipos serial-ata drives.

**Irc- internet relay chat**: es uno de los más populares e interactivos

servicios en el internet. Necesitas descargar e instalar un cliente irc en tu pc para hacer uso de ello... uno bueno se encuentra aquí:

#### **mirc irc**

**lcd- liquid crystal display**: una pantalla como la que viene con una

calculadora o un reloj digital.

Led- light emitting diode: un pequeño artefacto que emite una luz de color cuando esta energetizada.

**Locking-** bloqueando: los discos duros del xbox, como algunos discos duros de las laptop estan bloqueados. Debemos desbloquearlos para poder usarlos en otra xbox o PC, y el drive debe ser bloqueado para ser usado con el bios original. Sólo se puede desbloquear un disco duro de xbox en la tarjeta madre que contiene el eeprom que lo bloquea. Los discos duros necesitan soportar ata drive locking... bloqueo de disco duro.

**Lpc- low pin count:** se refiere a una intel básica para un bus de entrada/salida. El puerto de lpc se usa para conectar una bios externa (como un modchip) a la xbox.

**Modchip- chip físico**: utilizan su propio bios(o varios de ellos). Hacen que el xbox inicie con una bios auxiliar en vez de su propio bios.

**Motherboard**- tarjeta madre: es la tarjeta de circuitos principal del xbox. Es una larga, rectangular tarjeta verde que se encuentra adentro del xbox y que contiene varios lugares para conectar. En la actualidad hay 8 versiones conocidas y que son nombradas así: 1.0-1.6b. Es muy importante saber que versiones poseemos antes de instalar cualquier chip.

**Molex-** el conector standar de 4 pines que se encuentra pegado al disco duro. El cable rojo es +5vdc, el cable amarillo es +12vdc y los cables negros son los de tierra.

**Ntsc- national television system committee**: se refiere a la región global de dónde proviene el xbox, así como es la señal de video estándar que se produce por el codificador de video. La salida de señal de video del xbox es de 60hz.

**Os (operating system**) [sistema operativo]: el sistema operativo del xbox consiste en 2 partes: el kernel, que se localiza en el bios, y el gui, que se localiza en el dashboard. El kernel provee el nivel de interfaz de hardware para los programas, mientras que el gui provee el método de interactuar con el usuario.

**Pal- phase alternation by line**: se refiere a la región global de dónde

proviene el xbox así como la señal de video Standard que produce. La salida de video pal es de 50hz.

**Psu- power supply unit**: es el pequeño circuito instalado a la derecha de la tarjeta madre de la xbox. Es la tarjeta donde se conecta el cable de poder.

**Torx**- un desarmador de estrella. El xbox utiliza 3 tamaños: t-10 para la tarjeta madre y partes internas, t-15 para los que cargan el disco duro y t-20 para los tornillos exteriores.

**Tsop- thin small outline package**: es el chip donde va la bios. Puede ser flasheada por una bios hackeada como una alternativa barata a los modchip, pero es muy peligroso, ya que puede arruinar permanentemente tu xbox, incluso el tsop se refiere a la paquetería del microchip donde se encuentra la bios. La palabra tsop se ha vuelto sinónimo del bios original en el mod scene. **Vía-** son esos pequeños huecos que se encuentran a través de la tarjeta madre. El punto d0 es un ejemplo de vía.

**Xbe- xbox executable**: es la entrada principal de un programa o juego.